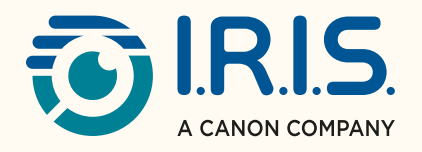

# Readiris"DYSLEXIC 2.0

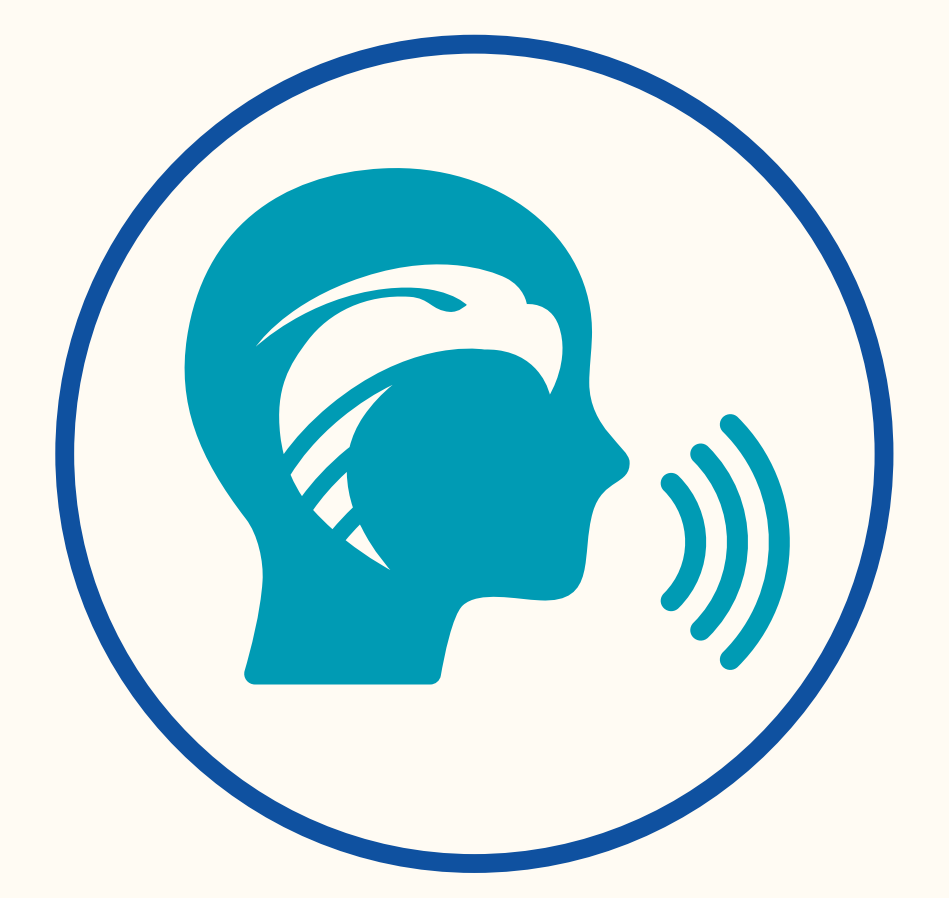

## ASSISTING –TRAINING – IMPROVING the comfort of individuals with DYSLEXIA

for Windows® **2008** #1 Conversion Software

## Inhoudsopgave

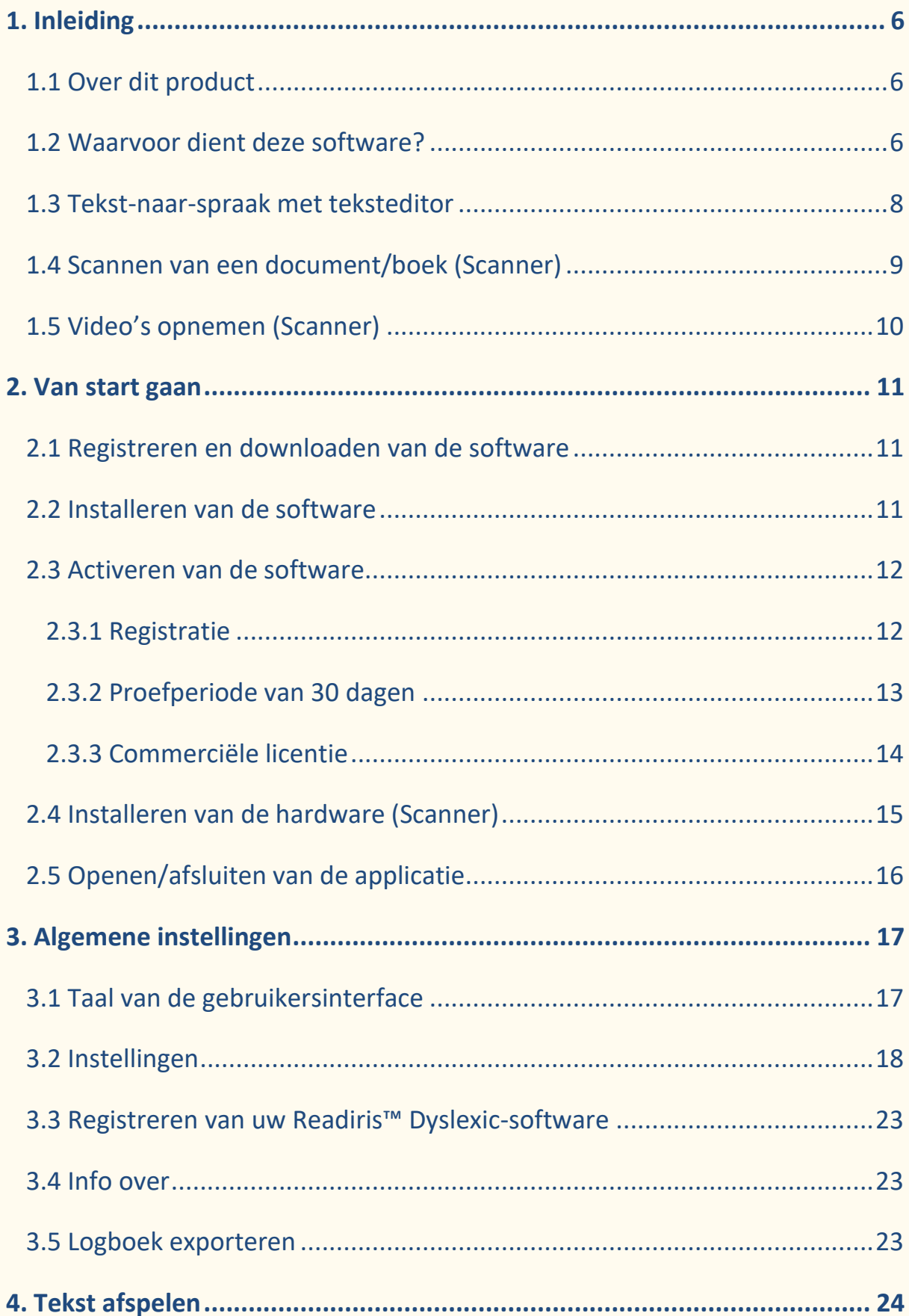

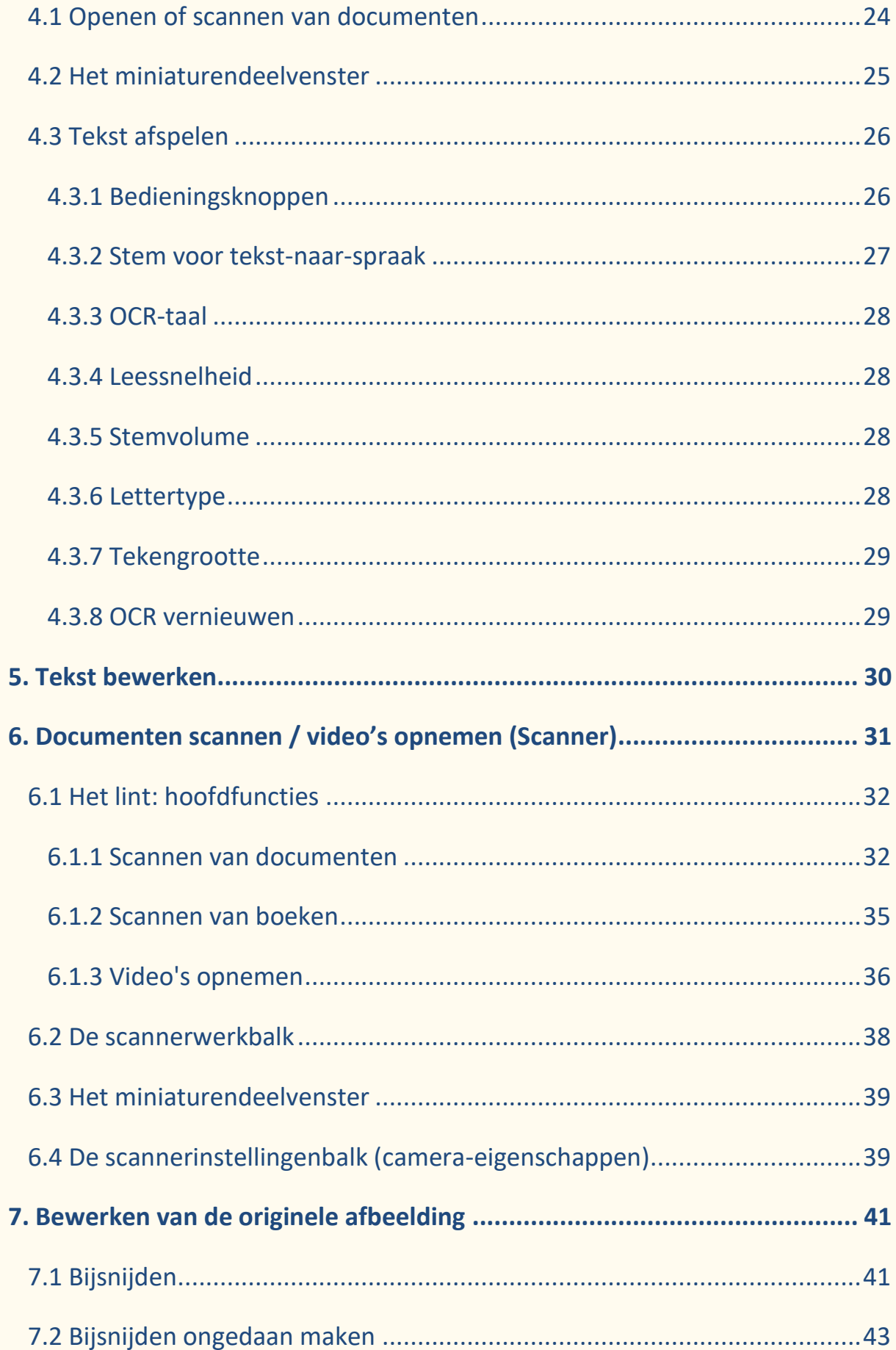

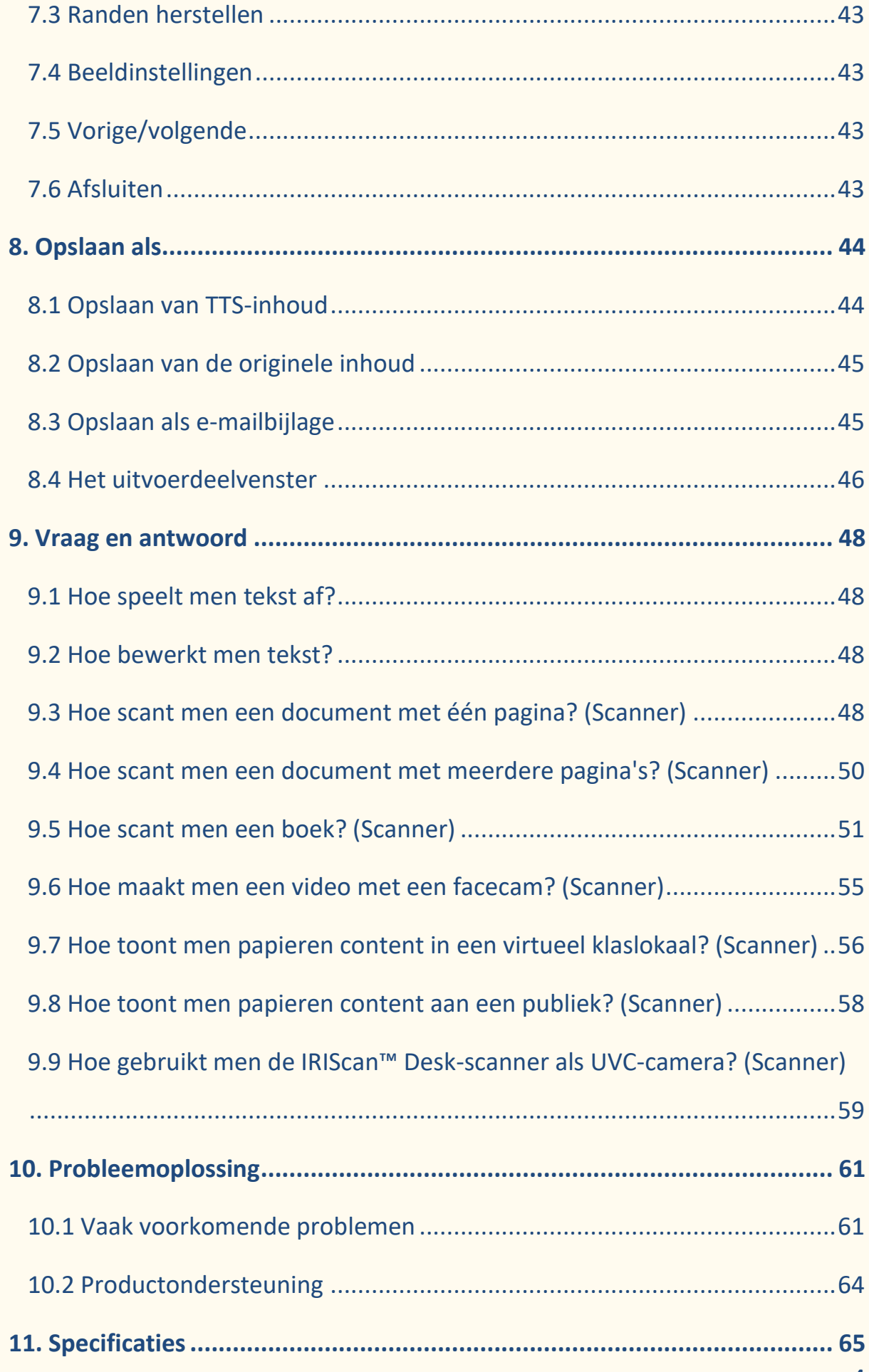

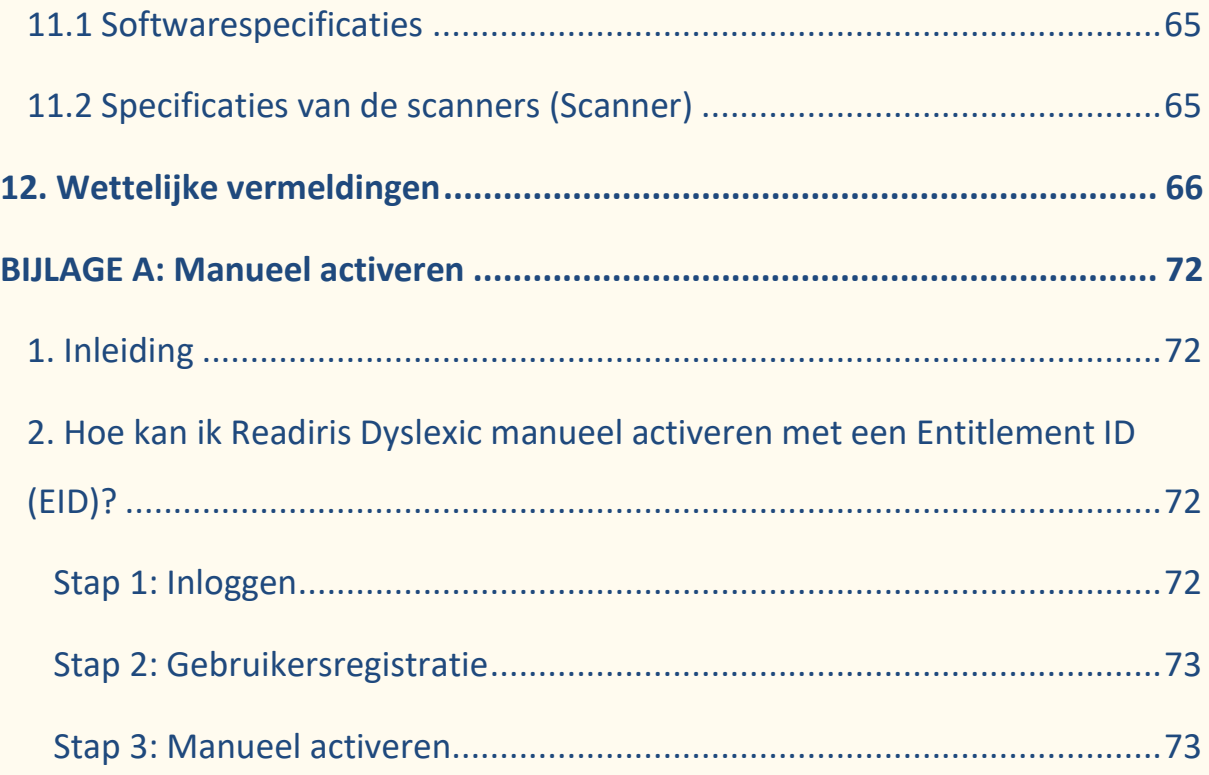

## <span id="page-5-0"></span>**1. Inleiding**

#### <span id="page-5-1"></span>1.1 Over dit product

De Readiris™ Dyslexic-software is bruikbaar in combinatie met een scanner van de [IRIScan™ Desk](https://www.irislink.com/iriscandesk6)-serie. Readiris™ Dyslexic en een specifieke scanner kunnen samen worden gekocht via het product "IRIScan™ Desk Pro Dyslexic". Readiris™ Dyslexic kan echter ook zonder scanner worden gebruikt via een activeringscode. In deze gebruikershandleiding worden scanner-specifieke hoofdstukken aangeduid **(Scanner)**.

#### <span id="page-5-2"></span>1.2 Waarvoor dient deze software?

De belangrijkste **assisterende technologieën** van deze software dienen als hulpmiddel om te **leren** lezen, schrijven en spreken (uitspraak) en om daarin te **oefenen**.

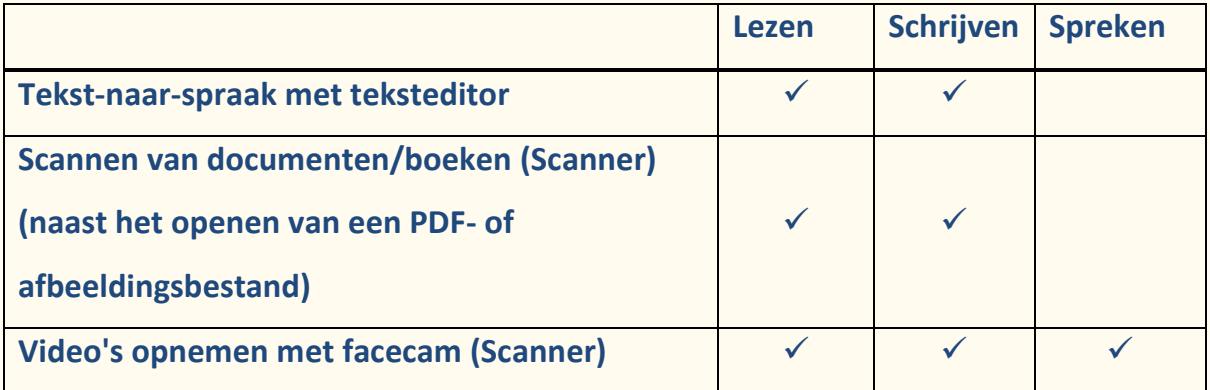

De onderstaande tabel verduidelijkt het nut van deze software:

Deze software beschikt uiteraard over **extra functies** en vormt daardoor een praktische en complete oplossing. Blader gerust door deze handleiding om hiermee kennis te maken.

Deze software is bestemd voor onderwijsspecialisten en lesgevers of kan rechtstreeks door mensen met leermoeilijkheden worden gebruikt.

**OPMERKING**: Dit is geen software voor automatische spelling- en grammaticacontrole.

**OPMERKING**: Deze software is niet bedoeld als rekenhulp.

#### <span id="page-7-0"></span>1.3 Tekst-naar-spraak met teksteditor

**Readiris™ Dyslexic** is een applicatie om **bestanden en documenten te lezen**. Toegankelijke tekst wordt via **tekst-naar-spraak (TTS – Text-to-Speech) technologie** voorgelezen en **gemarkeerd** zodat u de hardop gelezen woorden kunt volgen.

U kunt de **tekst** naar wens **bewerken** en **opslaan** als audiobestand of DOCXdocument. Bij het opslaan als PDF-bestand of afbeelding wordt de originele inhoud geconverteerd. U kunt zelfs het bestand in het gekozen formaat als emailbijlage verzenden.

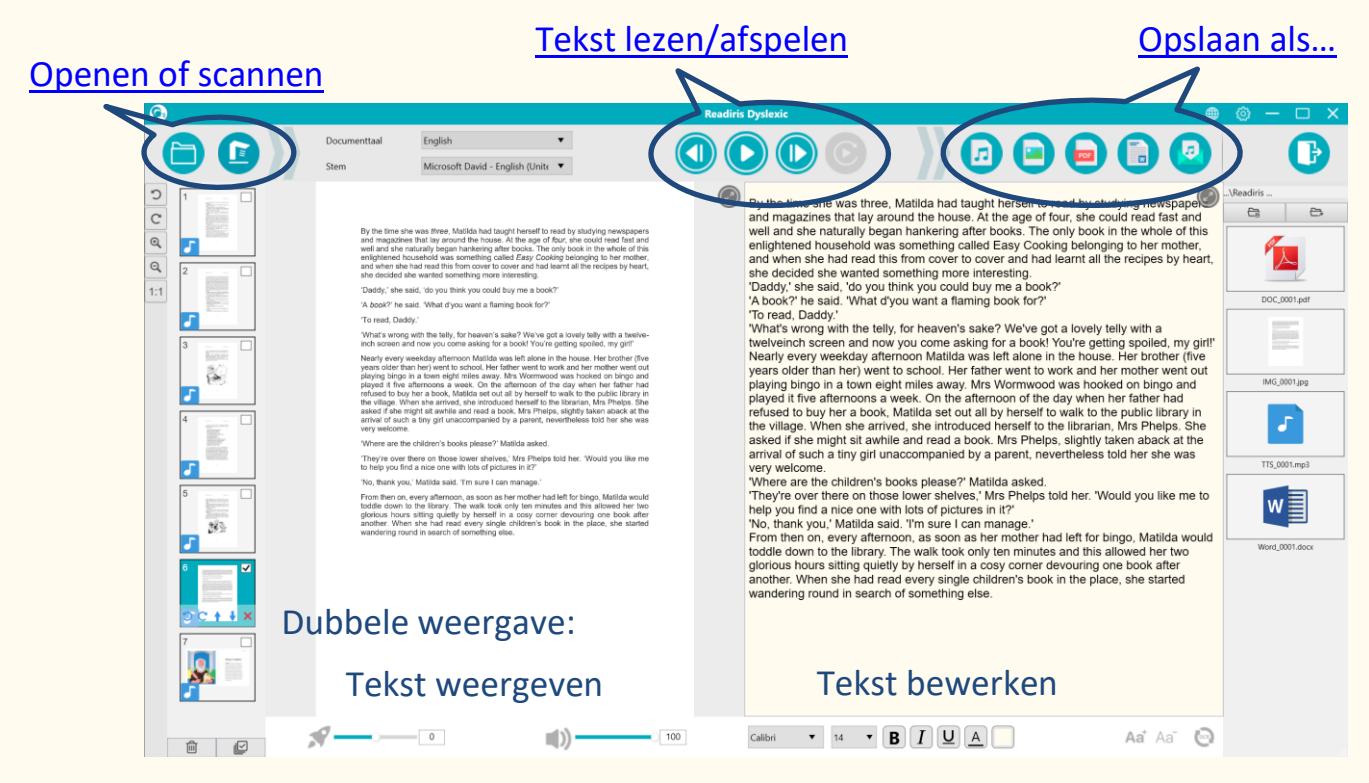

Figuur 1 – Overzicht van de hoofdinterface

#### <span id="page-8-0"></span>1.4 Scannen van een document/boek (Scanner)

Met de **scanfunctie** kunt u **papieren content** (boeken of documenten) scannen om die te laten verwerken door de tekst-naar-spraak-functie Daarna kunt u de content als bestand **opslaan**.

Voor een onderwijs- of leesspecialist kan het handig zijn om documenten te scannen voor individuele of groepssessies in het klaslokaal of in een aparte ruimte op school waar vooral computers worden gebruikt.

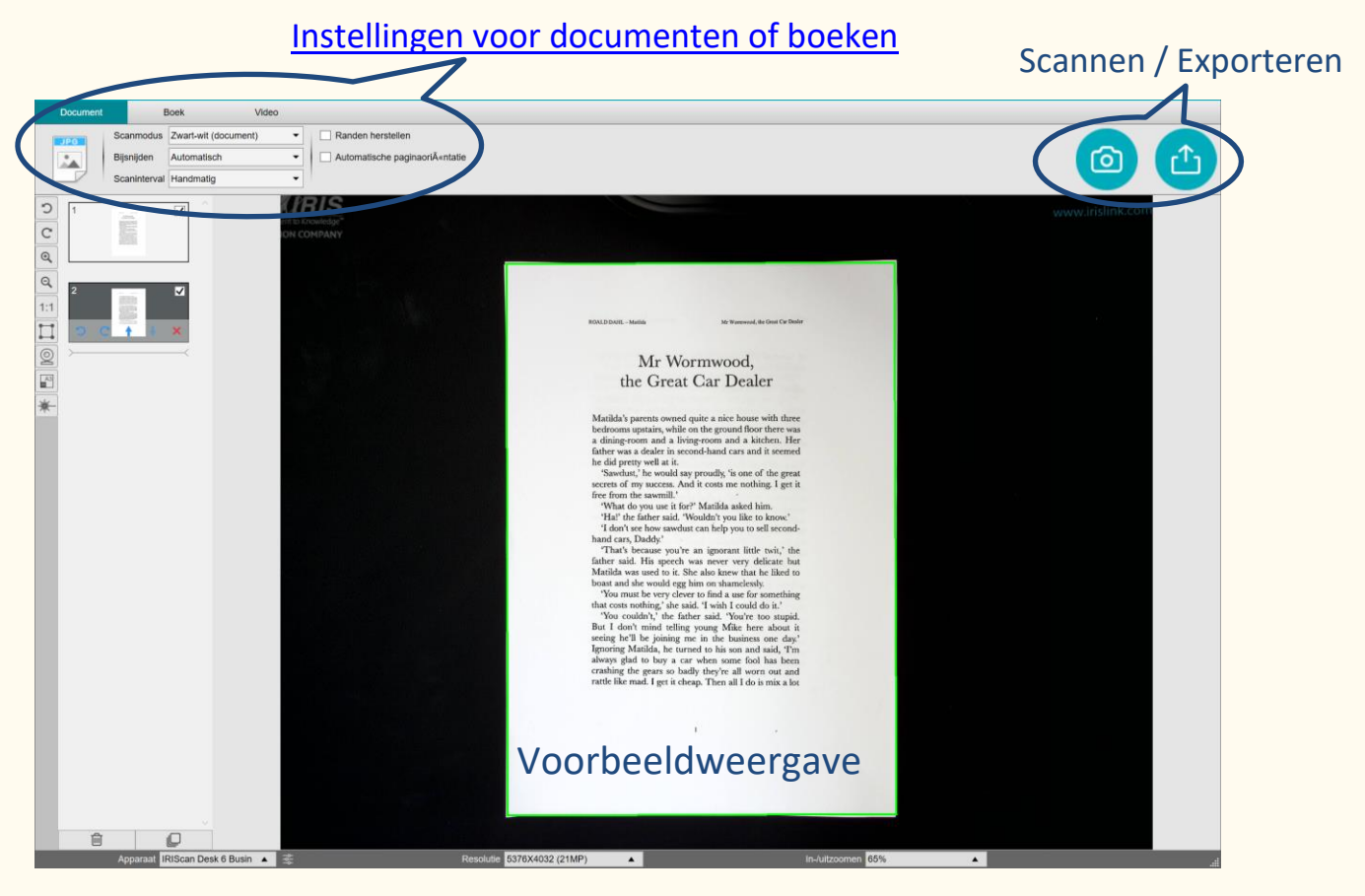

Figuur 2 – Overzicht van de scaninterface

**TIP**: U kunt een lokaal PDF- of afbeeldingsbestand uiteraard ook via de hoofdinterface openen.

### <span id="page-9-0"></span>1.5 Video's opnemen (Scanner)

Met de **IRIScan™ Desk-camera** kunt u **video's maken** van het schrijfproces. Met de [facecam-optie](#page-54-0) kunt u video's van uzelf maken terwijl u schrijft en spreekt.

Video-opnames zijn ook een handig hulpmiddel om zelf of met een lesgever/onderwijsspecialist uw vooruitgang te volgen.

De facecam kan nuttig zijn om tijdens uitspraakoefeningen de bewegingen van de mond op te nemen.

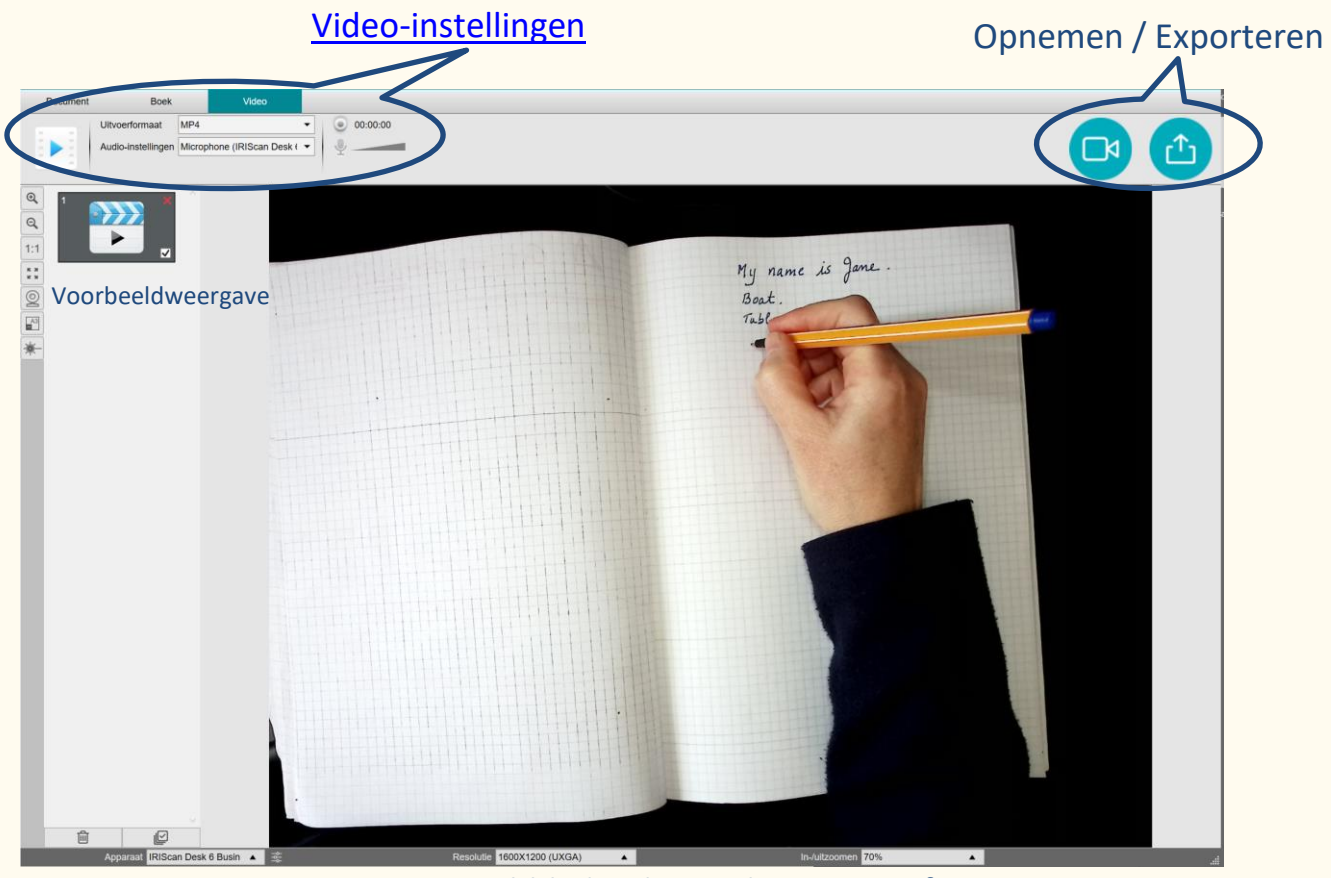

Figuur 3 – Het tabblad Video in de scaninterface

## <span id="page-10-0"></span>**2. Van start gaan**

#### <span id="page-10-1"></span>2.1 Registreren en downloaden van de software

- 1. Ga naar<http://www.irislink.com/start>
- 2. Blader omlaag naar **Readiris™ DYS.**
- 3. Selecteer de versie die u heeft aangeschaft en klik op **Getting Started** (Aan de slag).
- 4. Volg de **procedure op het scherm**.

#### <span id="page-10-2"></span>2.2 Installeren van de software

Ga naar de lokale map waar u de software heeft gedownload, en voer het **installatiebestand** uit. Volg de **instructies op het scherm**.

**OPMERKING**: De installatietaal is dezelfde als die van uw besturingssysteem.

#### <span id="page-11-0"></span>2.3 Activeren van de software

#### <span id="page-11-1"></span>2.3.1 Registratie

De eerste keer dat u de software start, wordt u gevraagd te registreren.

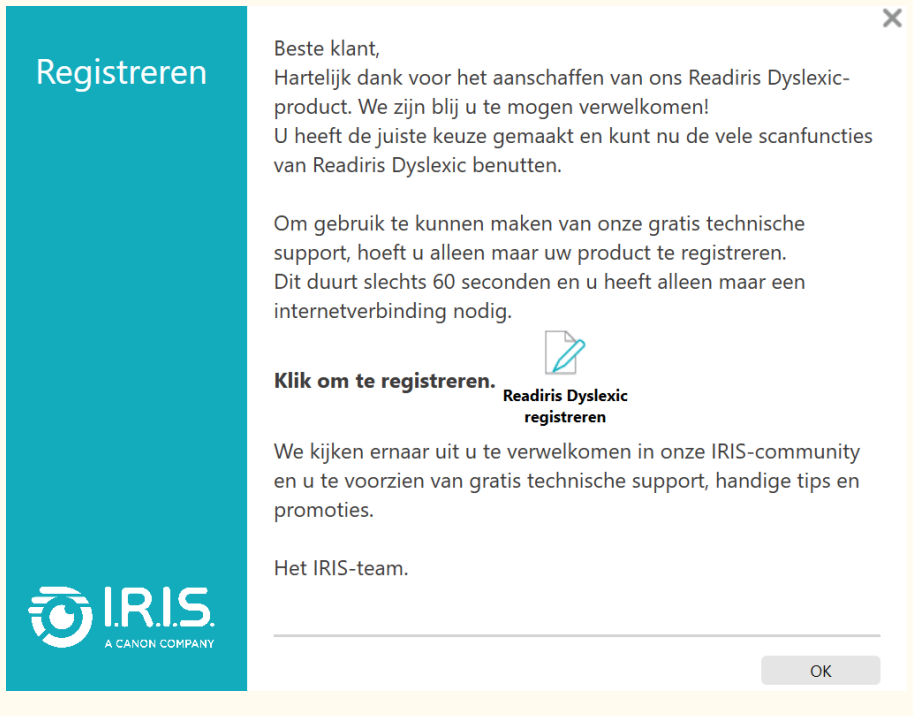

Figuur 4 – Verzoek om registratie

- 1. Klik op **Readiris Dyslexic registreren**.
- 2. Vul in het volgende scherm het dialoogvenster in en klik op **Nu registreren**.

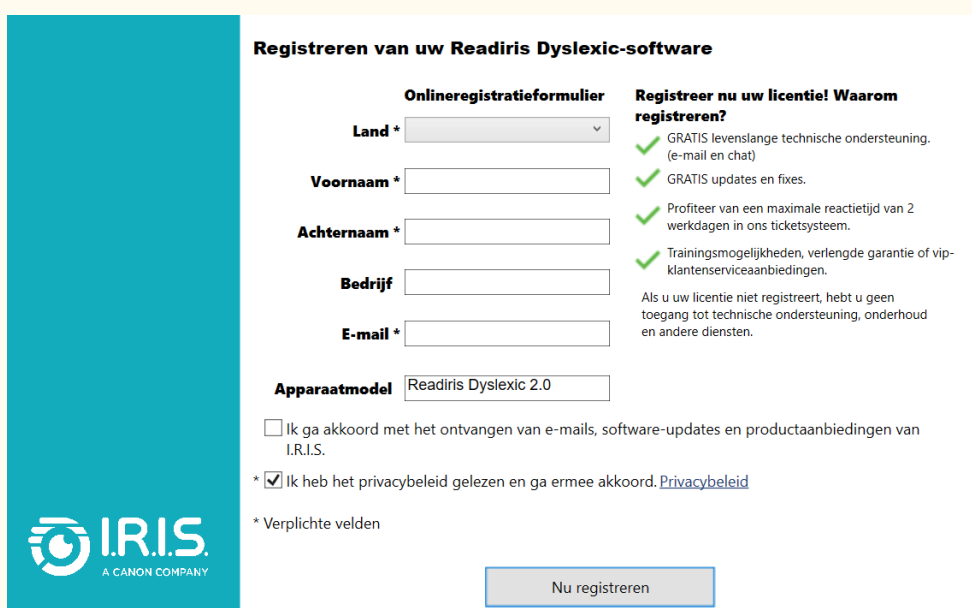

Figuur 5 – Dialoogvenster voor registratie

3. In het volgende scherm wordt uw registratie bevestigd. Klik op

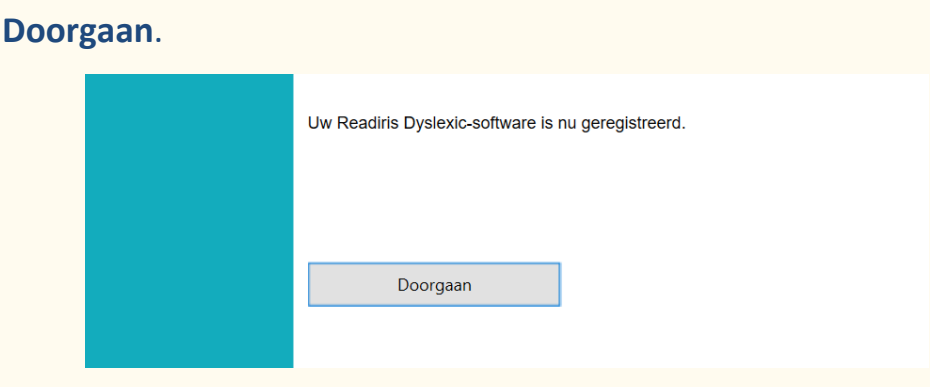

Figuur 6 – Registratiebevestiging

4. In het volgende scherm kunt u de software **aanschaffen**, de software

**activeren** als u al een activeringscode hebt, of **30 dagen een proefversie uitproberen**.

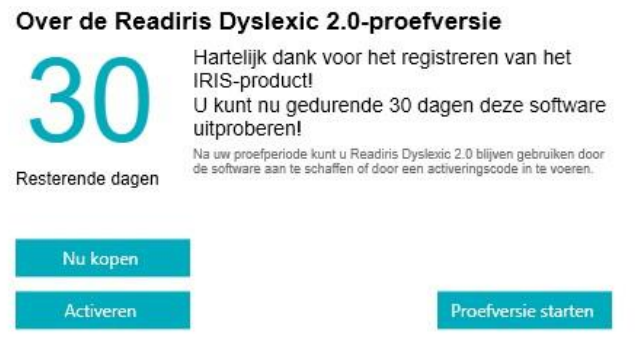

Figuur 7 – Aanschaffen, activeren of proefversie starten

<span id="page-12-0"></span>2.3.2 Proefperiode van 30 dagen

Als u klikt op **Proefversie starten**, kunt u de software 30 dagen gratis op proef uitproberen.

Tijdens de proefperiode wordt u meermaals gevraagd de software aan te schaffen of een activeringscode in te voeren om Readiris Dyslexic te blijven gebruiken.

#### <span id="page-13-0"></span>2.3.3 Commerciële licentie

Na aanschaffing hebt u de keuze tussen **twee scenario's** om de software te activeren:

- 1) U kunt een **IRIScan Desk-scanner** via USB aansluiten.
- 2) U kunt een **activeringscode** invoeren in het pop-upvenster om de software te activeren.

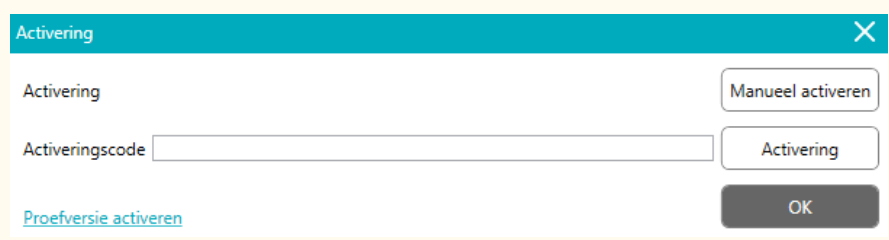

Figuur 8 – Pop-upvenster voor activering

Voer de activeringscode in het gelijknamige veld in en klik op **Activering** (hiervoor hebt u een internetverbinding nodig).

Klik op **OK** zodra de software met succes geactiveerd is.

Als een fout optreedt, neem dan contact op met onze

[productondersteuning.](http://www.irislink.com/support/)

Als u deze software wilt activeren op een computer die geen toegang tot het internet heeft, kunt u dat manueel doen. Klik op **Manueel activeren** en ga te werk zoals beschreven in [Bijlage](#page-71-0) A bij deze gebruikershandleiding.

#### <span id="page-14-0"></span>2.4 Installeren van de hardware (Scanner)

In de doos met uw scanner zit een boekje getiteld "Getting Started" (Aan de slag). In het hoofdstuk "First time with your scanner" (Kennismaking met uw scanner) vindt u meer informatie over de inhoud van de verpakking en wordt uitgelegd hoe u de hardware installeert.

**TIP**: Meer uitleg over de accessoires voor uw scanner vindt u in de bijbehorende gebruikershandleiding. Ga naar onze [website](http://www.irislink.com/support/iriscandesk6) om de gebruikershandleiding van de scanner te downloaden.

### <span id="page-15-0"></span>2.5 Openen/afsluiten van de applicatie

**Dubbelklik** op het pictogram op het **bureaublad** om de Readiris™ DYSapplicatie te **starten**.

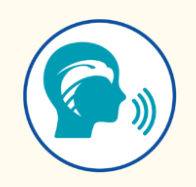

Als u de applicatie wilt **afsluiten**, klikt u op het **pictogram Afsluiten** in de rechterbovenhoek van het scherm.

## <span id="page-16-0"></span>**3. Algemene instellingen**

Dit hoofdstuk verduidelijkt de **werkwijze om algemene instellingen te configureren**, zoals de taal van de gebruikersinterface of de opties voor bestandsformaten. Verder komt u hier te weten waar informatie over de software te vinden is en waar u foutenlogboekbestanden moet opslaan.

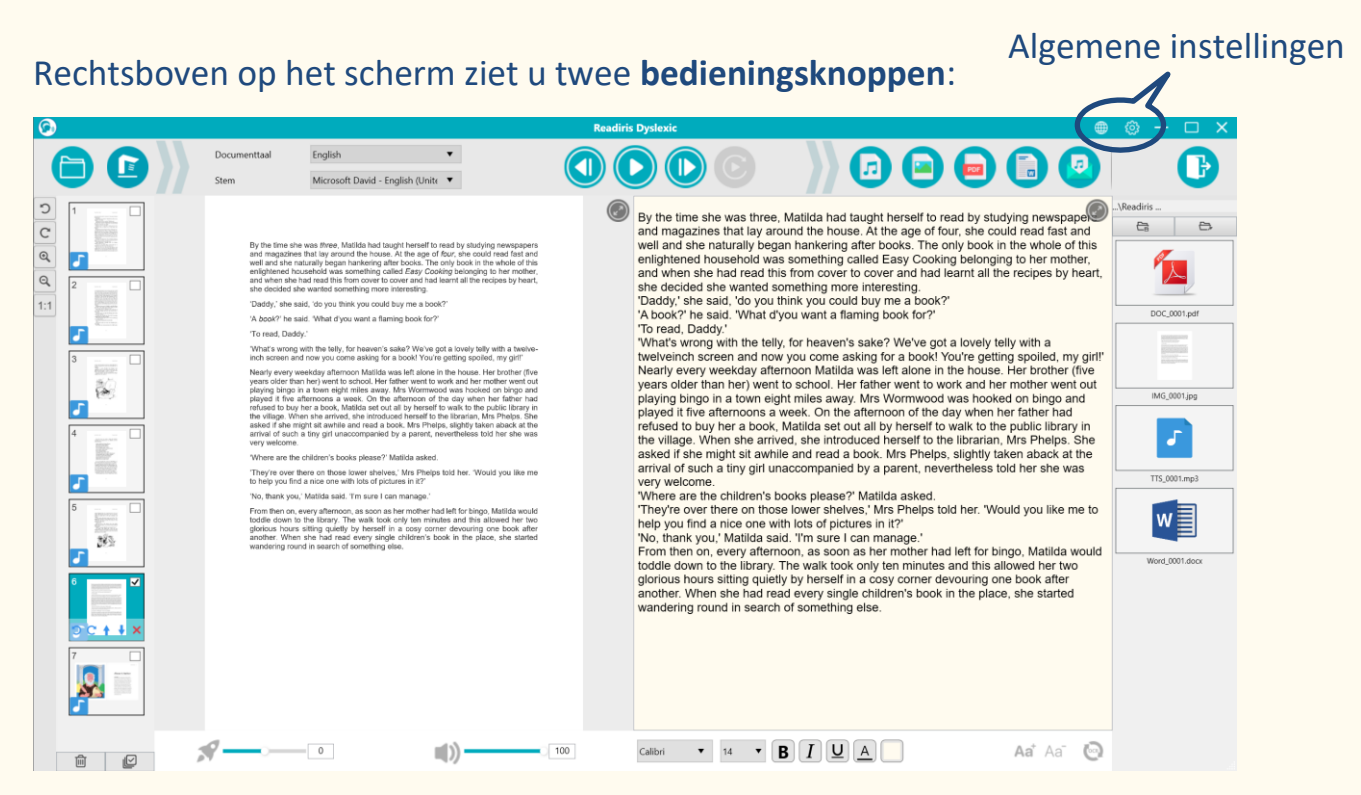

Figuur 9 – Gebruikersinterface – Algemene instellingen

#### <span id="page-16-1"></span>3.1 Taal van de gebruikersinterface

Als u klikt op het **pictogram Taal** , wordt een **vervolgkeuzelijst** geopend. De **taal van de gebruikersinterface** wordt standaard ingesteld op de taal van uw besturingssysteem. U heeft echter de keuze uit **8 talen** voor de gebruikersinterface (Nederlands, Duits, Engels, Frans, Italiaans, Spaans, Traditioneel Chinees of Vereenvoudigd Chinees).

#### <span id="page-17-0"></span>3.2 Instellingen

Als u klikt op het **pictogram Instellingen** , wordt het **dialoogvenster** 

**Instellingen** geopend.

U beschikt hier over **vier tabbladen**:

- **1. Algemeen**
- **2. PDF-opties**
- **3. Audio-opties**
- **4. E-mailopties**

Elk tabblad wordt hieronder nader toegelicht.

**1. Het tabblad Algemeen:**

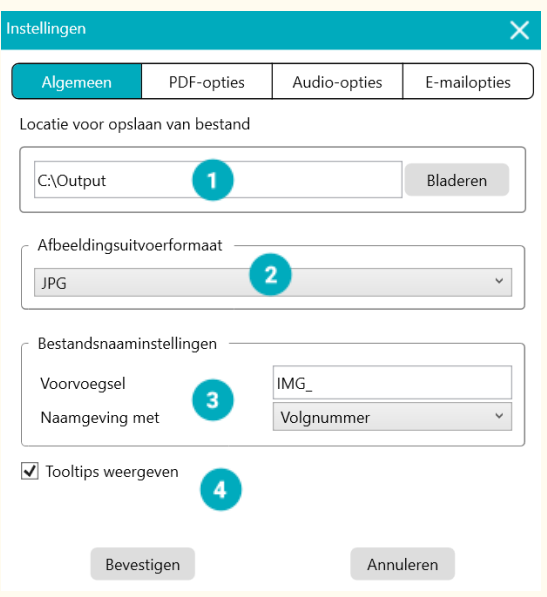

Figuur 10 – Het tabblad Algemeen

- ① **Locatie voor opslaan van bestand**: blader en stel het pad in naar de lokale map waar u de geconverteerde bestanden wilt opslaan.
- ② **Afbeeldingsuitvoerformaat**: selecteer in de vervolgkeuzelijst het gewenste afbeeldingsuitvoerformaat; u heeft de keuze uit JPG, BPM, PNG en TIFF. JPG is standaard als uitvoerformaat geselecteerd.
- ③ **Bestandsnaaminstellingen**: kies hier een voorvoegsel voor de naam van de bestanden die u als afbeeldingen opslaat. Het standaardvoorvoegsel is **IMG\_**. Kies vervolgens de bestandsnaam met een **serienummer** of met de **datum en tijd**. Het serienummer is standaard geselecteerd.
- ④ **Tooltips weergeven**: kies hier of u al dan niet tooltips (knopinfo) wilt weergeven als u een optie met de muis aanwijst. Dit selectievakje is standaard aangevinkt.

Klik op **Bevestigen** om uw voorkeuren op te slaan en het venster te sluiten, of klik op **Annuleren** om het venster te sluiten zonder de gegevens op te slaan.

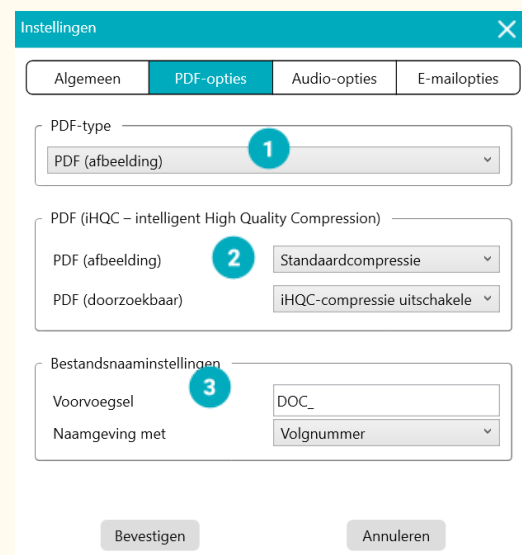

#### **2. Het tabblad PDF-opties**

Figuur 11 – Het tabblad PDF-opties

- ① **PDF-type:** selecteer in de vervolgkeuzelijst het PDF-uitvoerformaat; u heeft de keuze tussen PDF (afbeelding) – d.w.z. zonder OCR – en PDF (doorzoekbaar). PDF (afbeelding) is standaard geselecteerd.
- ② **PDF (iHQC – intelligent High Quality Compression)**: er zijn drie PDFcompressieniveaus beschikbaar: **standaard, laag en hoog**.

Het compressieniveau is van invloed op de afbeeldingsbestandsgrootte en de beeldkwaliteit. Hoe meer u comprimeert, hoe kleiner de bestandsgrootte is; de beeldkwaliteit wordt echter minder. Hoe minder u comprimeert, hoe groter de bestandsgrootte is; de beeldkwaliteit blijft echter behouden.

- o **PDF (afbeelding):** De standaardinstelling is Standaardcompressie.
- o **PDF (doorzoekbaar):** De gepatenteerde PDFcompressietechnologie van I.R.I.S. heet **iHQC™**. Deze compressie staat standaard uitgeschakeld. U kunt het compressieniveau selecteren overeenkomstig uw behoeften. We wijzen u er echter op dat het toepassen van compressie de exportsnelheid kan beïnvloeden.
- ③ **Bestandsnaaminstellingen**: kies hier een voorvoegsel voor de naam van de bestanden die u in PDF-formaat opslaat.

Het standaardvoorvoegsel is **DOC\_**. Kies vervolgens de bestandsnaam met een **serienummer** of met de **datum en tijd**. Het serienummer is standaard geselecteerd.

Klik op **Bevestigen** om uw voorkeuren op te slaan en het venster te sluiten, of klik op **Annuleren** om het venster te sluiten zonder de gegevens op te slaan.

**3. Het tabblad Audio-opties**

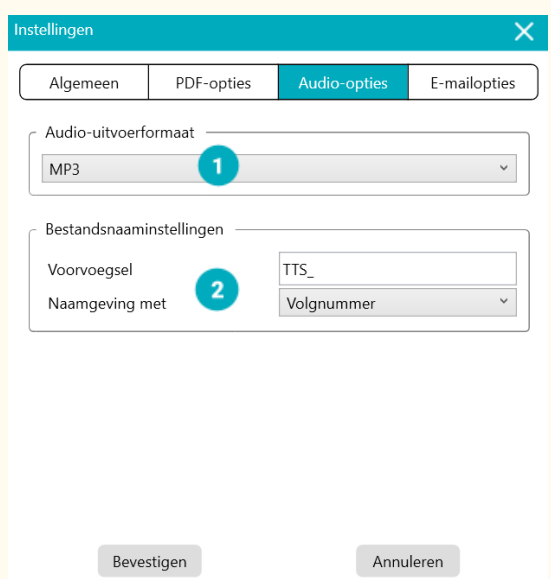

Figuur 12 – Het tabblad Audio-opties

- ① **Audio-uitvoerformaat**: selecteer in vervolgkeuzelijst het gewenste audio-uitvoerformaat; u heeft de keuze tussen MP3 en WAV. MP3 is standaard geselecteerd.
- ② **Bestandsnaaminstellingen**: kies hier een voorvoegsel voor de naam van de geconverteerde audiobestanden.

Het standaardvoorvoegsel is **TTS\_**. Kies vervolgens de bestandsnaam met een **serienummer** of met de **datum en tijd**. Het serienummer is standaard geselecteerd.

Klik op **Bevestigen** om uw voorkeuren op te slaan en het venster te sluiten, of klik op **Annuleren** om het venster te sluiten zonder de gegevens op te slaan. **4. Het tabblad E-mailopties**

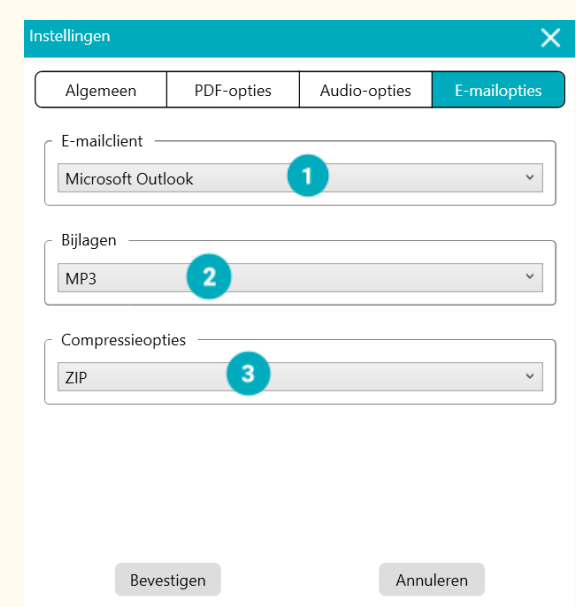

Figuur 13 – Het tabblad E-mailopties

- ① **E-mailclient:** selecteer de **e-mailclient** in de vervolgkeuzelijst die wordt geopend wanneer u uw document als bijlage verzendt. Zie ook [Vaak voorkomende problemen.](#page-60-1)
- ② **Bijlagen**: selecteer in de vervolgkeuzelijst het bestandsformaat van de bijlage; u heeft de keuze uit JPG, PDF, DOC en MP3. MP3 is standaard als bestandsformaat geselecteerd.
- ③ **Compressieopties**: hier kiest u of u de bijlage al dan niet wilt comprimeren (zippen). Het gecomprimeerde bestandsformaat **ZIP** is standaard geselecteerd.

Klik op **Bevestigen** om uw voorkeuren op te slaan en het venster te sluiten, of klik op **Annuleren** om het venster te sluiten zonder de gegevens op te slaan.

#### <span id="page-22-0"></span>3.3 Registreren van uw Readiris™ Dyslexic-software

Er wordt een pop-upvenster geopend waarin u zich kunt registreren en lid kunt worden van de I.R.I.S.-community. Volg de **instructies op het scherm**. Naast het registratieformulier ziet u welke voordelen u geniet als lid van deze community. Het belangrijkste voordeel is de **gratis technische support**.

#### <span id="page-22-1"></span>3.4 Info over

Als u gaat naar **Instellingen > Over**, wordt een pop-upvenster geopend met informatie over de **versie van deze software**, de **activeringsstatus** en de **scanner** (serienummer, model, firmwareversie) voor zover er een scanner aangesloten is.

#### <span id="page-22-2"></span>3.5 Logboek exporteren

In het venster Logboek exporteren kunt een lokale map opgeven waar een **foutenlogboekbestand** wordt opgeslagen wanneer er een softwarefout optreedt.

## <span id="page-23-0"></span>**4. Tekst afspelen**

In dit hoofdstuk wordt uitgelegd hoe u via de **hoofdinterface** bestanden of documenten kunt lezen met de tekst-naar-spraak-functie, en hoe u die in diverse formaten kunt opslaan.

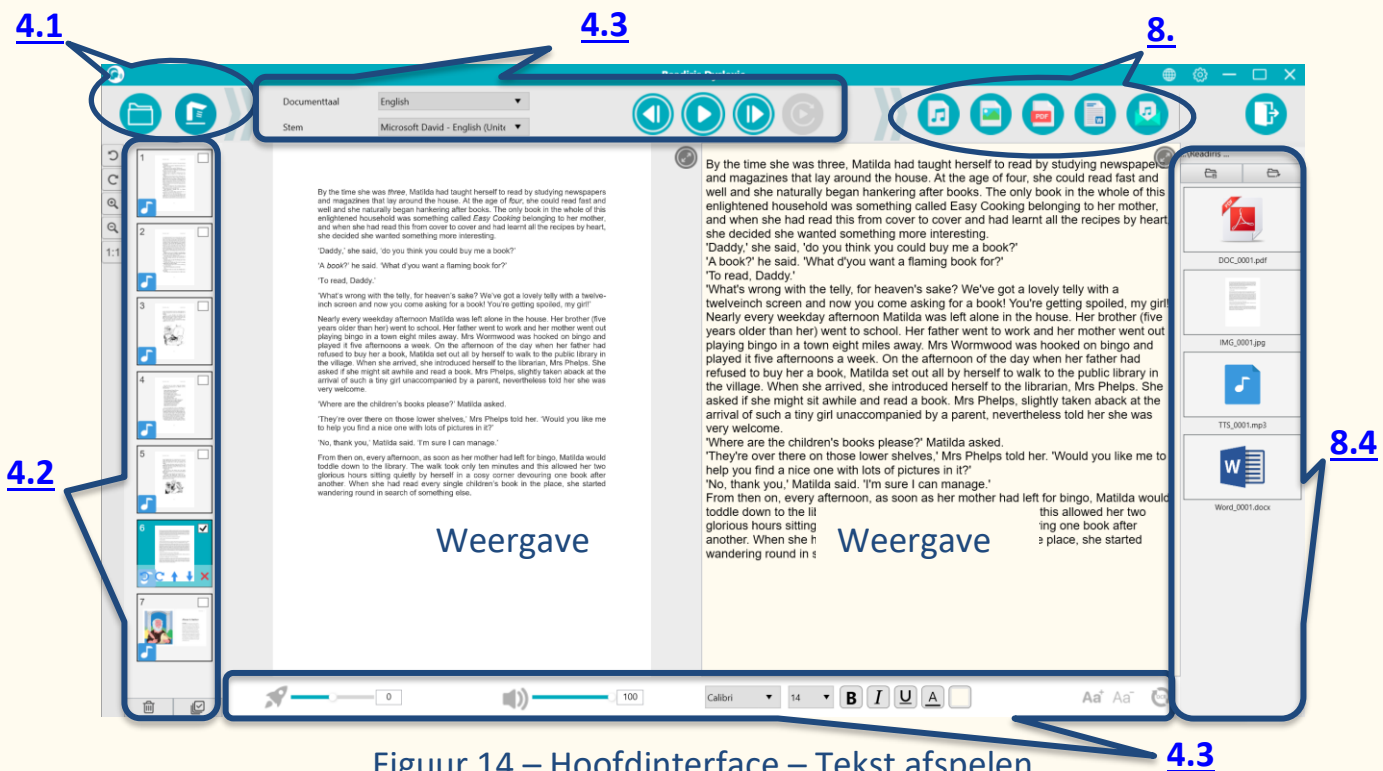

Figuur 14 – Hoofdinterface – Tekst afspelen

#### <span id="page-23-1"></span>4.1 Openen of scannen van documenten

Als u klikt op de **knop Openen** , wordt **Windows® Verkenner** geopend. U kunt een **lokaal bestand** selecteren dat u wilt **openen** in Readiris™ Dyslexic. De software ondersteunt **afbeeldingsbestanden** (JPG, PNG, BMP, TIFF) en **PDFbestanden**. PDF-bestanden kunnen uit één of meer pagina's bestaan. Als u een PDF met meerdere pagina's selecteert, verschijnt een pop-upvenster waar u de pagina('s) kunt selecteren die u wilt importeren.

#### Gebruikershandleiding – Readiris™ Dyslexic

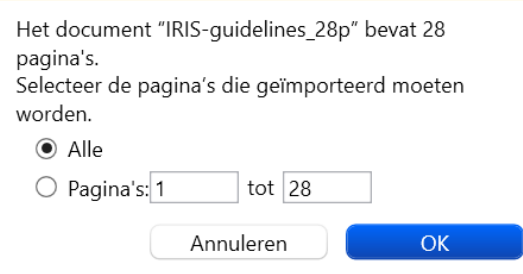

Figuur 15 – PDF met meerdere pagina's importeren

Als u klikt op de **knop Scannen**  $\bullet$ , wordt de **scaninterface** geopend. Ga naar [Documenten scannen](#page-30-0) voor meer uitleg over het gebruik van de scaninterface.

#### <span id="page-24-0"></span>4.2 Het miniaturendeelvenster

**Miniaturen** zijn **voorbeeldweergaven** van al uw pagina's.

**Klik** op een miniatuur om de tekstherkenning (OCR) uit te voeren. Als de OCR

klaar is, verschijnt de herkende tekst in de weergave rechts en wordt de

miniatuur gemarkeerd met een muzieknoot

Op elke miniatuur kunt u ook diverse acties uitvoeren:

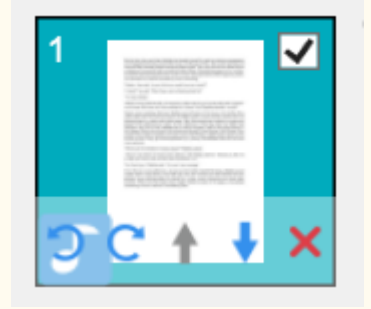

Figuur 16 – Miniatuur in hoofdinterface

u kunt de miniatuur **90 graden linksom of rechtsom draaien**, **een pagina omhoog of omlaag verplaatsen**, een pagina **verwijderen** en de miniatuur **selecteren of deselecteren**.

Met de **prullenbak** onderaan op het scherm worden **alle pagina's verwijderd**. U wordt in een bericht gevraagd de actie te bevestigen.

Met dit pictogram kunt u alle miniaturen tegelijk **selecteren** of **deselecteren**.

#### **OPMERKING**: alle **geselecteerde miniaturen** worden

geëxporteerd/opgeslagen.

**Om één miniatuur te verwijderen**, selecteert u die en klikt u op het rode X-teken in de rechterbenedenhoek. U wordt in een bericht gevraagd de actie te bevestigen.

#### <span id="page-25-0"></span>4.3 Tekst afspelen

- <span id="page-25-1"></span>4.3.1 Bedieningsknoppen
	- 1. **Selecteer een pagina** in het **miniaturen**deelvenster. In de **dubbele weergave** ziet u de originele afbeelding links en de TTS-inhoud rechts.

**TIP:** Klik om te focussen op de linker- of rechterweergave op het pictogram **Maximaliseren** boven elk van de weergaven. Klik op het pictogram

**Minimaliseren** om terug te keren naar de dubbele weergave.

2. Klik op **Afspelen** om **de volledige content af te spelen**. U kunt ook **een selectie afspelen** door de tekst met uw muis te selecteren en vervolgens te klikken op **Selectie herhalen**.

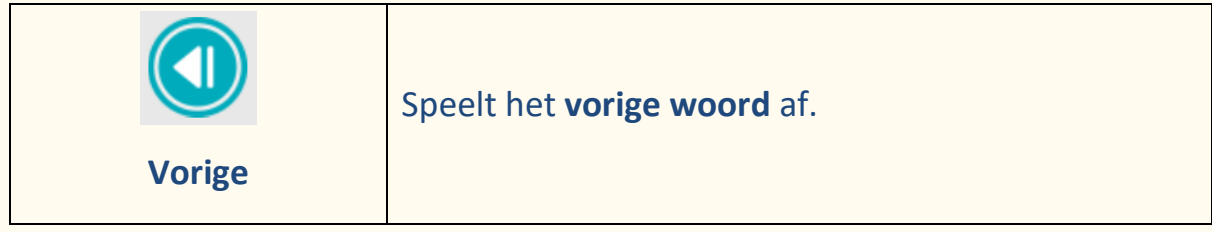

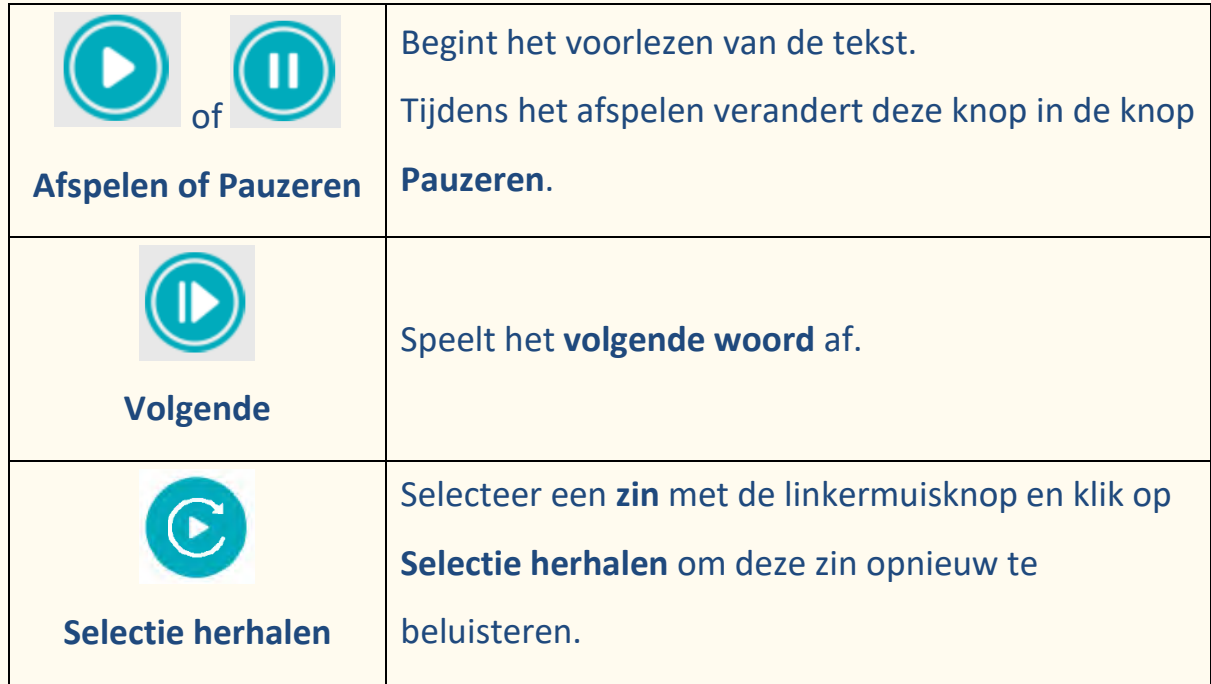

#### <span id="page-26-0"></span>4.3.2 Stem voor tekst-naar-spraak

Microsoft Zira Desktop - English (United States) 4

In het bovenste menu ziet u een vervolgkeuzelijst met **beschikbare stemmen**.

De software gebruikt standaard de stem die bij de taal van uw

besturingssysteem hoort. U kunt echter een andere stem toevoegen door de instructies van uw besturingssysteem te volgen.

Hier volgt de werkwijze voor het **toevoegen van een stem** in Windows® 10 en 11:

- 1. Ga naar het zoekvak in de taakbalk.
- 2. Typ "Spraakinstellingen". Het venster **Spraakinstellingen** wordt geopend.
- 3. Ga naar **Stemmen beheren > Stemmen toevoegen**.

<span id="page-27-0"></span>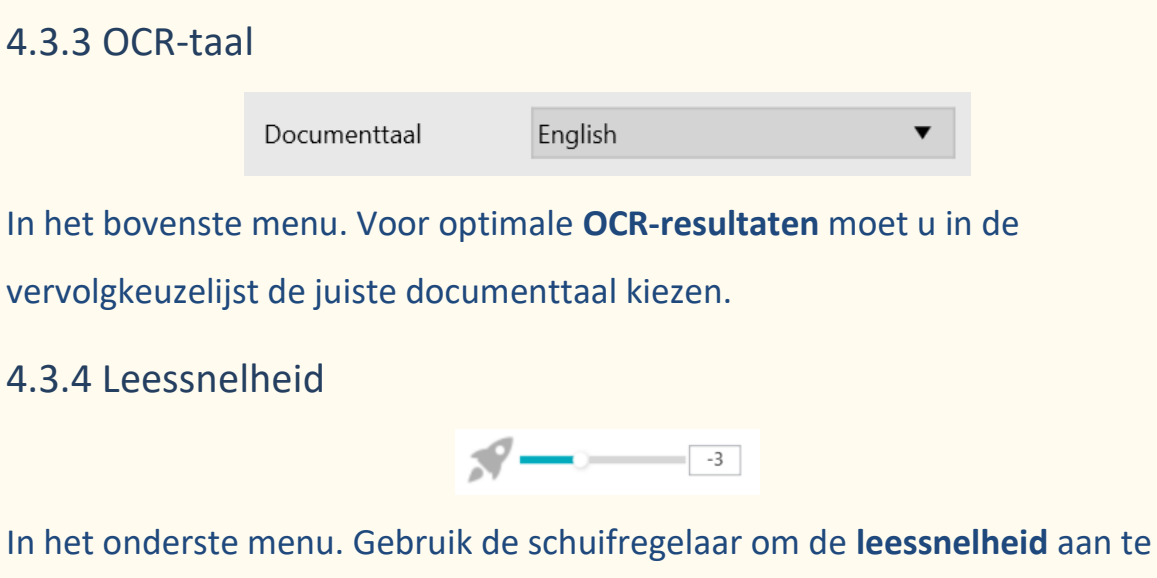

<span id="page-27-1"></span>passen. De leessnelheid is instelbaar van -10 tot 10. De standaardwaarde is 0.

#### <span id="page-27-2"></span>4.3.5 Stemvolume

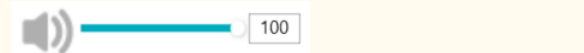

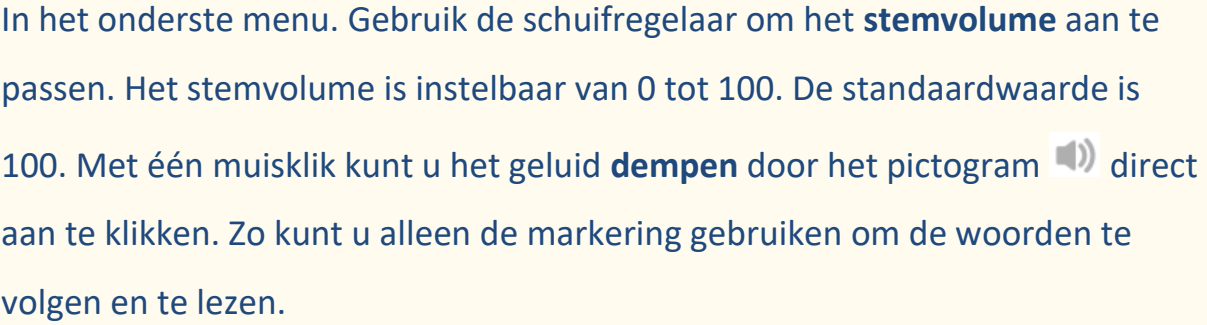

∎lx⊙

 $\boxed{0}$ 

#### <span id="page-27-3"></span>4.3.6 Lettertype

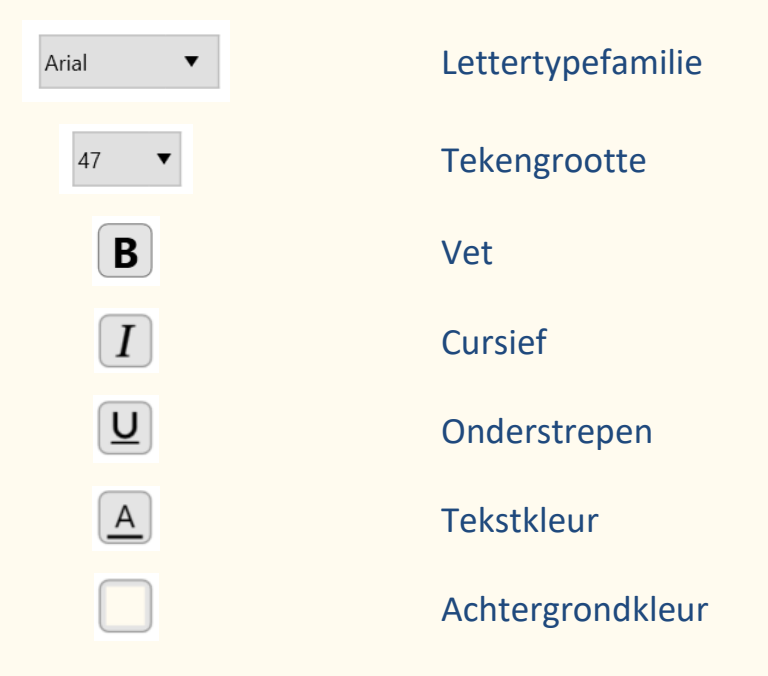

In het onderste menu. Gebruik deze opties om de lettertype-instellingen van de tekst-naar-spraak-inhoud (TTS – Text-to-Speech) op te geven.

- 1. Selecteer de volledige tekst of een gedeelte ervan.
- 2. Selecteer de lettertype-instellingen en pas deze toe.
- 3. Voor u de pagina verlaat, verschijnt een waarschuwingsbericht met de vraag of u uw wijzigingen wilt opslaan. Klik op **Bevestigen** om op te slaan of op **Annuleren** om niet op te slaan.

**Opmerkingen**: Lettertypewijzigingen worden toegepast op de huidige pagina. Lettertypewijzigingen gaan verloren als u de [OCR vernieuwt.](#page-28-1) Lettertypewijzigingen kunnen opgeslagen worden in [DOC-formaat.](#page-43-0)

<span id="page-28-0"></span>4.3.7 Tekengrootte

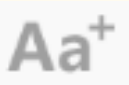

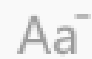

Figuur 17 – Tekengrootte vergroten Figuur 18 – Tekengrootte verkleinen In het onderste menu. Tekengrootte **vergroten** of **verkleinen**.

<span id="page-28-1"></span>4.3.8 OCR vernieuwen

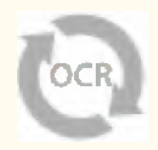

In het onderste menu. U kunt de **OCR vernieuwen** om hetzelfde resultaat te krijgen als in de originele afbeelding. Dat kan nuttig zijn om:

- de herkenning (OCR) opnieuw te starten met de juiste documenttaal;
- terug te keren naar de originele, niet-bewerkte tekst.

## <span id="page-29-0"></span>**5. Tekst bewerken**

U kunt de tekst-naar-spraak (TTS – Text-to-Speech)-inhoud bewerken en **tekst toevoegen, kopiëren, plakken of verwijderen**.

In de dubbele weergave in de hoofdinterface ziet u de **originele afbeelding links** en de **TTS-inhoud rechts**.

- 1. Klik op de **tekst in de weergave rechts** om de muisaanwijzer te plaatsen op de plek waar u de tekst wilt bewerken.
- 2. Tekst invoegen, kopiëren, plakken of verwijderen.

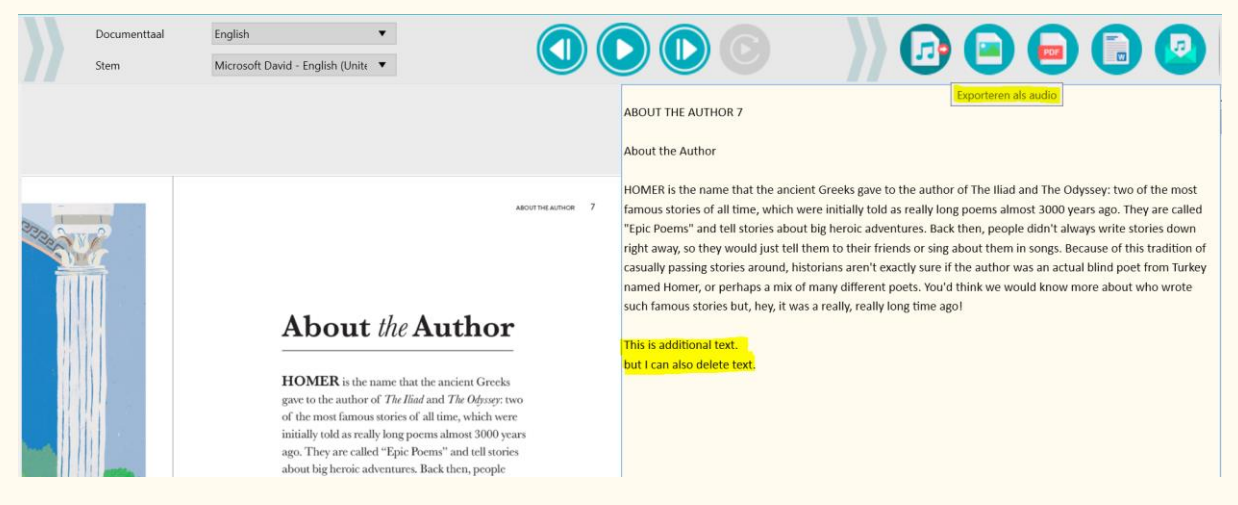

Figuur 19 – TTS-inhoud bewerken

3. Bij het **opslaan** van TTS-inhoud **als audiobestand** (Exporteren als audio) **E** worden uw wijzigingen ook bewaard.

Om de originele inhoud te herstellen, gaat u gewoon naar het onderste menu

en klikt u op **OCR vernieuwen .** 

## <span id="page-30-0"></span>**6. Documenten scannen / video's opnemen (Scanner)**

In dit hoofdstuk krijgt u een beter inzicht in de **scaninterface.** Deze interface is eigen aan de IRIScan™ Desk-scanner en daarom licht verschillend.

Als u klikt op de **knop Scannen e**, wordt de **scaninterface** geopend.

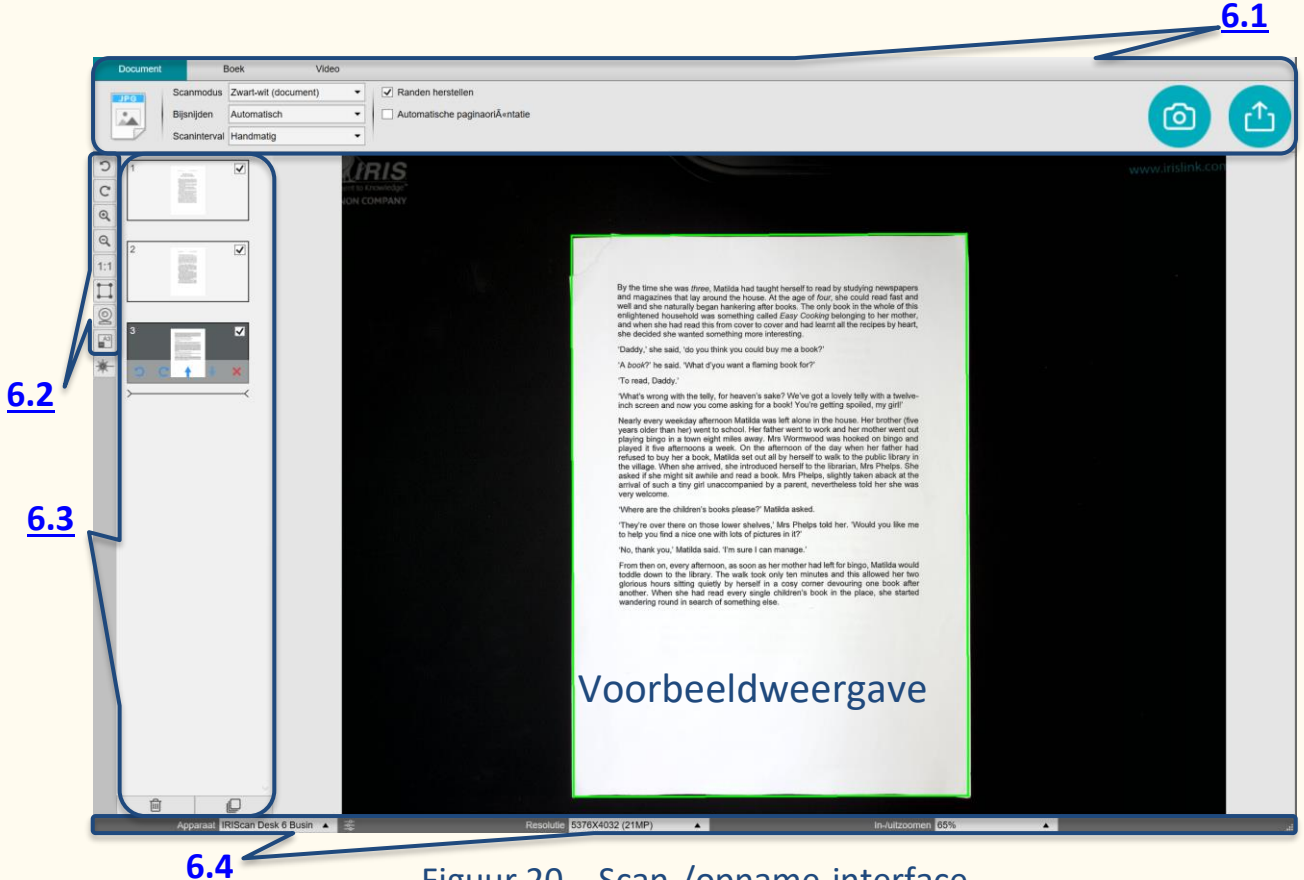

Figuur 20 – Scan-/opname-interface

In het midden van het scherm ziet u de **voorbeeldweergave** van de scanner. Als u de voorbeeldweergave van de scanner niet ziet, controleer dan de volgende punten:

- 1. Controleer of de IRIScan™ Desk aangesloten is op uw computer via de USB-kabel.
- 2. Zorg ervoor dat de horizontale arm van uw scanner uitgeklapt is; deze moet een hoek van 90 graden vormen met de verticale staander. (Als de

scannerarm dichtgeklapt is, dan ziet u een volledig zwarte achtergrond zelfs als de scanner correct functioneert.)

#### <span id="page-31-0"></span>6.1 Het lint: hoofdfuncties

In het **lint** vindt u de hoofdfuncties van deze interface. Elk **tabblad** bevat de **instellingen** voor een bepaalde functie.

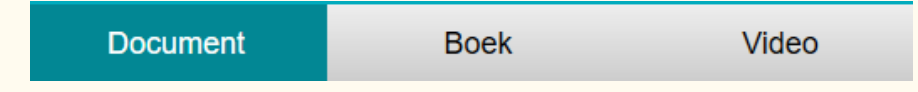

**TIP**: Meer gedetailleerde **gebruiksvoorbeelden** zijn te vinden in het hoofdstuk [Vraag en antwoord...](#page-39-0)

#### <span id="page-31-1"></span>6.1.1 Scannen van documenten

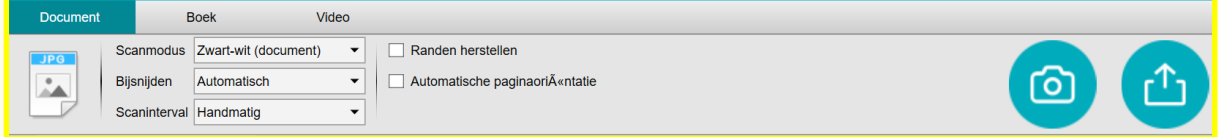

#### Figuur 21 – Het tabblad Document

#### <span id="page-31-2"></span>6.1.1.1 Scanmodus

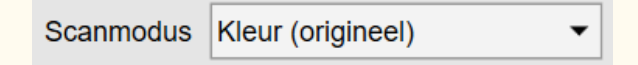

Instelopties:

- **Zwart-wit (document)**: Het beeld uitvoeren in zwart-wit.
- **Kleur (origineel)**: Het beeld uitvoeren in de kleuren van het origineel.
- **Grijstinten**: Het beeld uitvoeren in grijstinten.

#### 6.1.1.2 Bijsnijden

**Bijsnijden** Automatisch

Instelopties:

• **Automatisch**: Automatisch bijsnijden op basis van het contrast tussen de donkere ScanPad en het document dat erop geplaatst is.

- **Automatisch (meerdere)**: Automatisch bijsnijden. Er worden meerdere uitvoerbestanden gemaakt (één per herkend document) als elk document duidelijk afgescheiden wordt op de ScanPad. Er worden groene kaders weergegeven om hierbij te helpen.
- **Niet bijsnijden**: Niet bijsnijden.
- **Zelf gedefinieerd**: Handmatig bijsnijden. Via een **blauw kader** kunt u de te scannen zone **handmatig bijsnijden**: in elke hoek kunt u met behulp van de muis de grootte van het blauwe kader aanpassen.

#### <span id="page-32-0"></span>6.1.1.3 Scaninterval

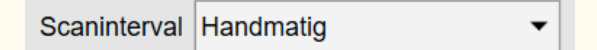

Instelopties:

- **Handmatig**: Het scanproces wordt handmatig geactiveerd als u klikt of drukt op **Scannen**.
- **Automatisch**: Het systeem detecteert automatisch dat de pagina omgeslagen is en activeert de knop **Scannen** nadat afgeteld is: het aftellen wordt pas gestart als de camera een pagina detecteert en deze niet meer beweegt.
- **Herhalen (5 sec.)**: Automatisch scannen na 5 seconden.
- **Herhalen (7 sec.)**: Automatisch scannen na 7 seconden.

#### <span id="page-32-1"></span>6.1.1.4 Randen herstellen

Randen herstellen

Instelopties:

• **Ja of Nee (selectievakje)**: Automatische correctie van de documentranden als de randen van het papier beschadigd zijn. Als bijvoorbeeld een hoek afgescheurd is vanwege een nietje, dan voegt de functie voor het herstellen van de randen een namaakhoek toe voor dit vel papier (het ontbrekende stuk wordt wit gemaakt).

#### Gebruikershandleiding – Readiris™ Dyslexic

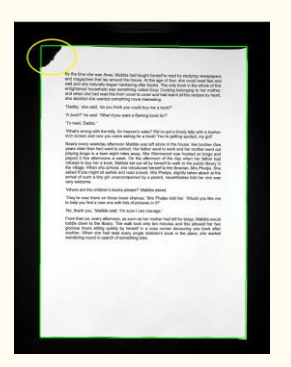

Vóór het scannen Na het scannen

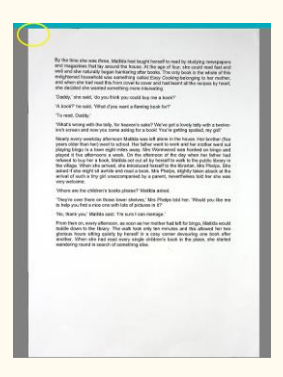

#### **Mogelijk nadeel**:

De functie **Randen herstellen** kan ook bepaalde delen van een afbeelding in het document verbergen omdat de kleur zwart ook als een te verbergen zone wordt gedetecteerd. [Zie Vaak voorkomende problemen.](#page-60-0)

#### 6.1.1.5 Automatische paginaoriëntatie

Automatische paginaori $\tilde{A}$ «ntatie

Instelopties:

**Ja of Nee**: Automatisch oriënteren van de pagina. Deze automatische instelling vindt enkel plaats vóór het scannen.

Als u de oriëntatie wilt corrigeren tussen het scannen en het exporteren, dan kunt u de acties van de [miniaturen](#page-38-0) gebruiken.

Een gedetailleerde beschrijving van **hoe een document wordt gescand**, is te vinden in het hoofdstuk [Vraag en antwoord.](#page-47-3)

Klik op **Scannen og om het scanproces te starten.** 

Klik op **Exporteren** om terug te gaan naar het **miniaturendeelvenster** in de **hoofdinterface**.

#### <span id="page-34-0"></span>6.1.2 Scannen van boeken

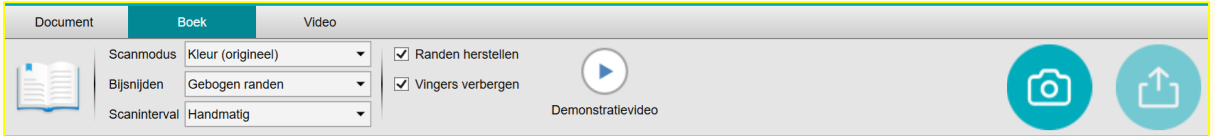

#### Figuur 22 – Het tabblad Boek

#### 6.1.2.1 Scanmodus

Identiek aan het [tabblad Document.](#page-31-2)

#### 6.1.2.2 Bijsnijden

**Bijsnijden** Gebogen randen  $\blacktriangledown$ 

Instelopties:

- **Gebogen randen:** Automatisch bijsnijden rekening houdend met de gebogen randen van de pagina's (boekmodus).
- **Rechte randen:** Automatisch bijsnijden in rechte lijnen alsof de pagina's vlak zijn (tijdschriftmodus).

#### 6.1.2.3 Scaninterval

Identiek aan het [tabblad Document.](#page-32-0)

6.1.2.4 Randen herstellen

Identiek aan het [tabblad Document.](#page-32-1)

#### 6.1.2.5 Vingers verbergen

```
\sqrt{} Vingers verbergen
```
Instelopties:

• **Ja of Nee (selectievakje)**: Vingers worden verborgen op de opgegeven

 $\bigodot$ plekken. Zie de **Demonstratievideo** voor meer uitleg.

**TIP**: Zie de [Vaak voorkomende problemen](#page-60-2) voor tips over hoe u de beste resultaten kunt verkrijgen.

Een gedetailleerd voorbeeld van **hoe een boek wordt gescand** is te vinden in het hoofdstuk [Vraag en antwoord.](#page-50-0)

Klik op **Scannen** om het scanproces te starten.

Klik op **Exporteren** om terug te gaan naar het **miniaturendeelvenster** in de **hoofdinterface**.

#### <span id="page-35-0"></span>6.1.3 Video's opnemen

#### Document Video **Boek** Uitvoerformaat  $MP4$  $\mathbf{\mathbf{v}}$  $\circ$  00:00:00 Audio-instellingen Microphone (IRIScan Desk { ▼  $\mathbb{Q}$

#### Figuur 23 – Het tabblad Video

#### 6.1.3.1 Uitvoerformaat

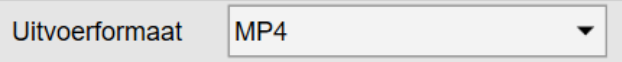

Instelopties:

- **AVI:** Oud Microsoft<sup>®</sup>-videoformaat. AVI-bestanden kunnen uitgevoerd worden op een aantal verschillende systemen zoals Windows, Macintosh en Linux; ze worden ook ondersteund door de populaire webbrowsers. Er wordt minimale compressie toegepast.
- **MP4:** Het MP4-bestandsformaat is een formaat voor het delen van bestanden op het internet. MP4-bestanden zijn relatief klein maar de kwaliteit blijft goed zelfs na compressie. MP4 is een open standaard die iedereen mag gebruiken.
- **FLV:** Het Flash-videoformaat is populair voor websites die video's streamen, zoals YouTube en Google Video. FLV-bestanden zijn meestal zeer klein en kunnen snel worden gedownload.
• **WMV**: Microsoft®-videoformaat. WMV-bestanden zijn de kleinste videobestanden op het internet; de bestandsgrootte wordt beduidend kleiner na compressie, wat een mindere kwaliteit tot gevolg heeft. Het voordeel van deze kleine bestandsgrootte echter is dat u uw video's kunt uploaden en delen via e-mail.

#### 6.1.3.2 Audio-instellingen

Audio-instellingen Microphone (IRIScan Desk ( ▼

De opties zijn afhankelijk van de audiorandapparatuur die geïnstalleerd is op uw systeem. Selecteer de juiste. Als u de IRIScan™ Desk Pro-camera gebruikt, is de ingebouwde microfoon standaard geselecteerd.

Let op de **facecam-optie** die beschikbaar is via het [pictogram Webcam](#page-37-0) in de camera-/**scannerwerkbalk**. Ga naar [Hoe maakt men een video met een](#page-54-0)  [facecam?](#page-54-0) voor meer details over de te volgen procedure.

U kunt handmatig de plek van de facecam op het videoscherm opgeven door deze te **verslepen** met uw muis.

Klik op **Opnemen** om de opname te starten.

Dubbelklik op de miniatuur om een voorbeeld van de opname te bekijken (er moet een mediaspeler op uw systeem geïnstalleerd zijn).

Klik op **Exporteren c**<sup>t</sup>) om terug te gaan naar het **uitvoerdeelvenster** in de **hoofdinterface**.

### 6.2 De scannerwerkbalk

#### Links op het scherm beschikt u over **bedieningsknoppen** voor de **scanner**.

<span id="page-37-1"></span><span id="page-37-0"></span>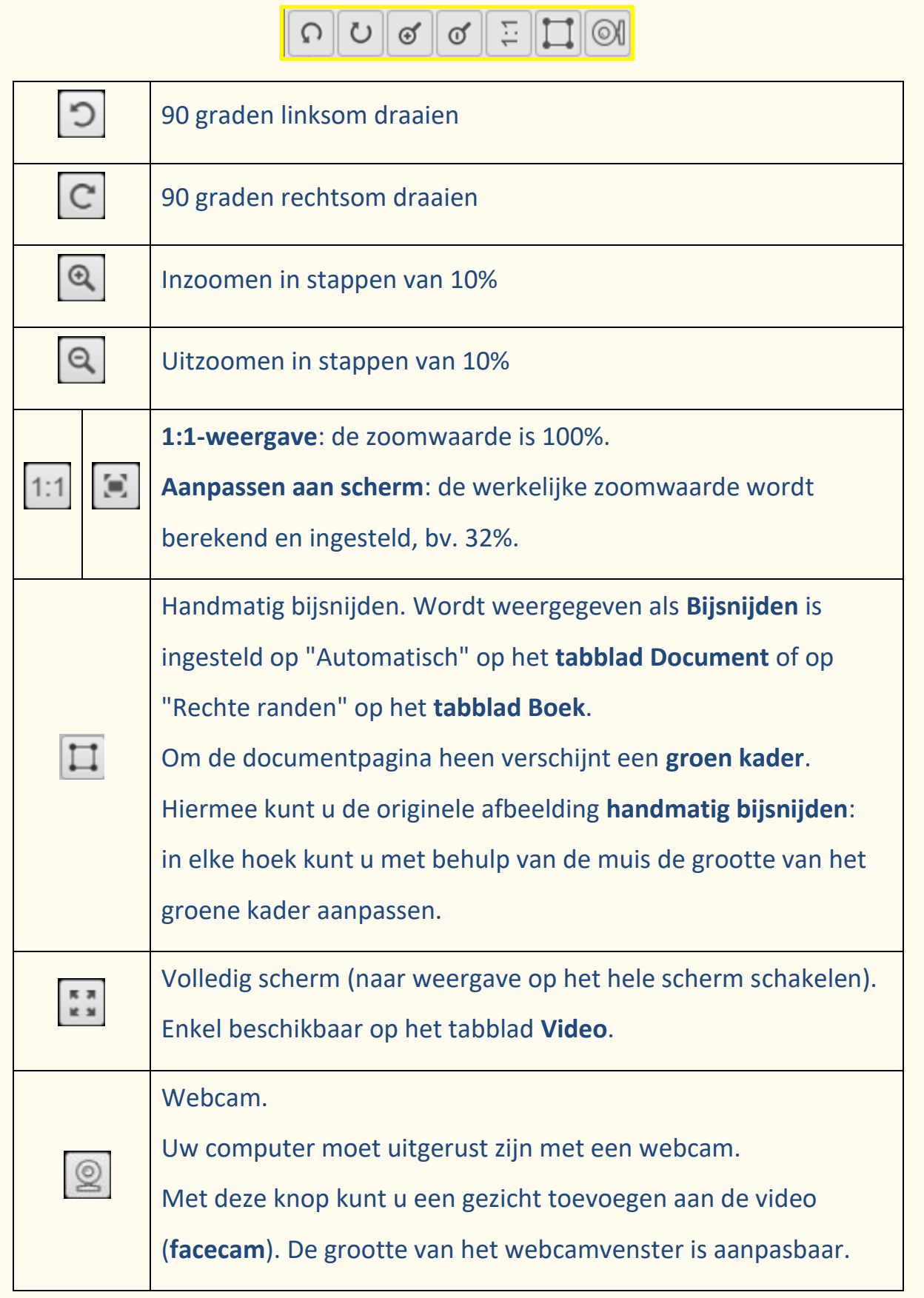

### <span id="page-38-0"></span>6.3 Het miniaturendeelvenster

**Miniaturen** zijn **voorbeeldweergaven** van al uw pagina's vóór het **exporteren**. Op elke miniatuur kunt u ook diverse acties uitvoeren: Dit zijn dezelfde acties als in het [miniaturendeelvenster van de hoofdinterface.](#page-24-0)

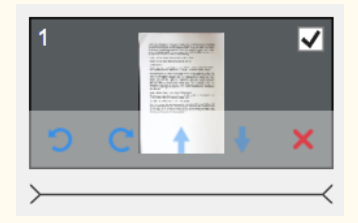

Dubbelklik op de **videominiaturen** om een voorbeeld van de opname te bekijken (er moet een mediaspeler op uw systeem geïnstalleerd zijn).

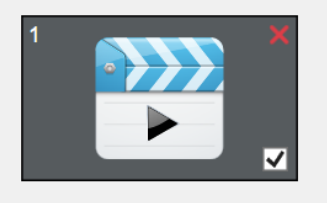

## 6.4 De scannerinstellingenbalk (camera-eigenschappen)

Aan de onderkant van het scherm zijn enkele instelfuncties voor het apparaat beschikbaar:

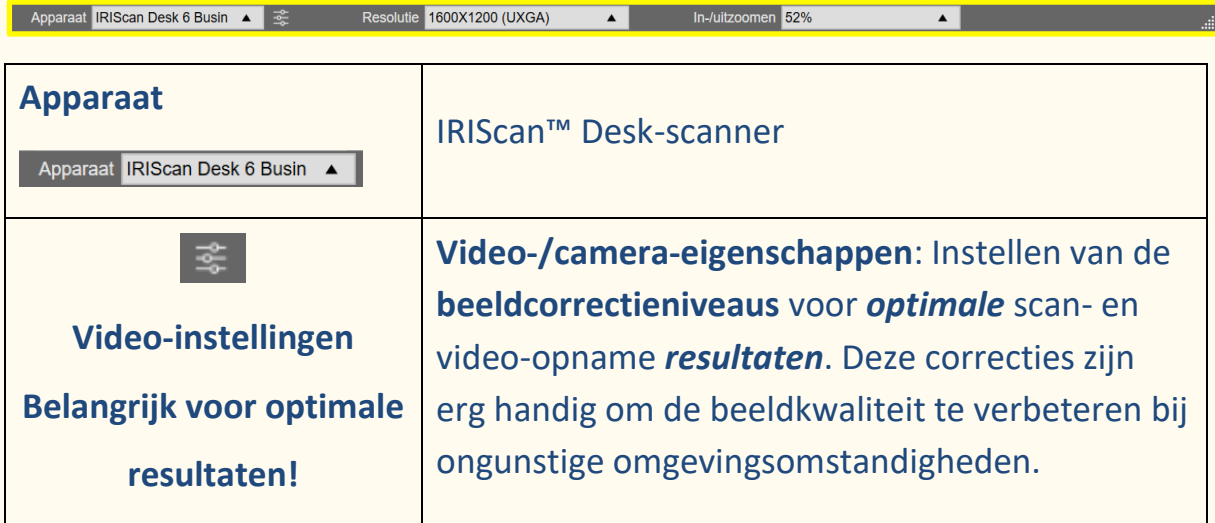

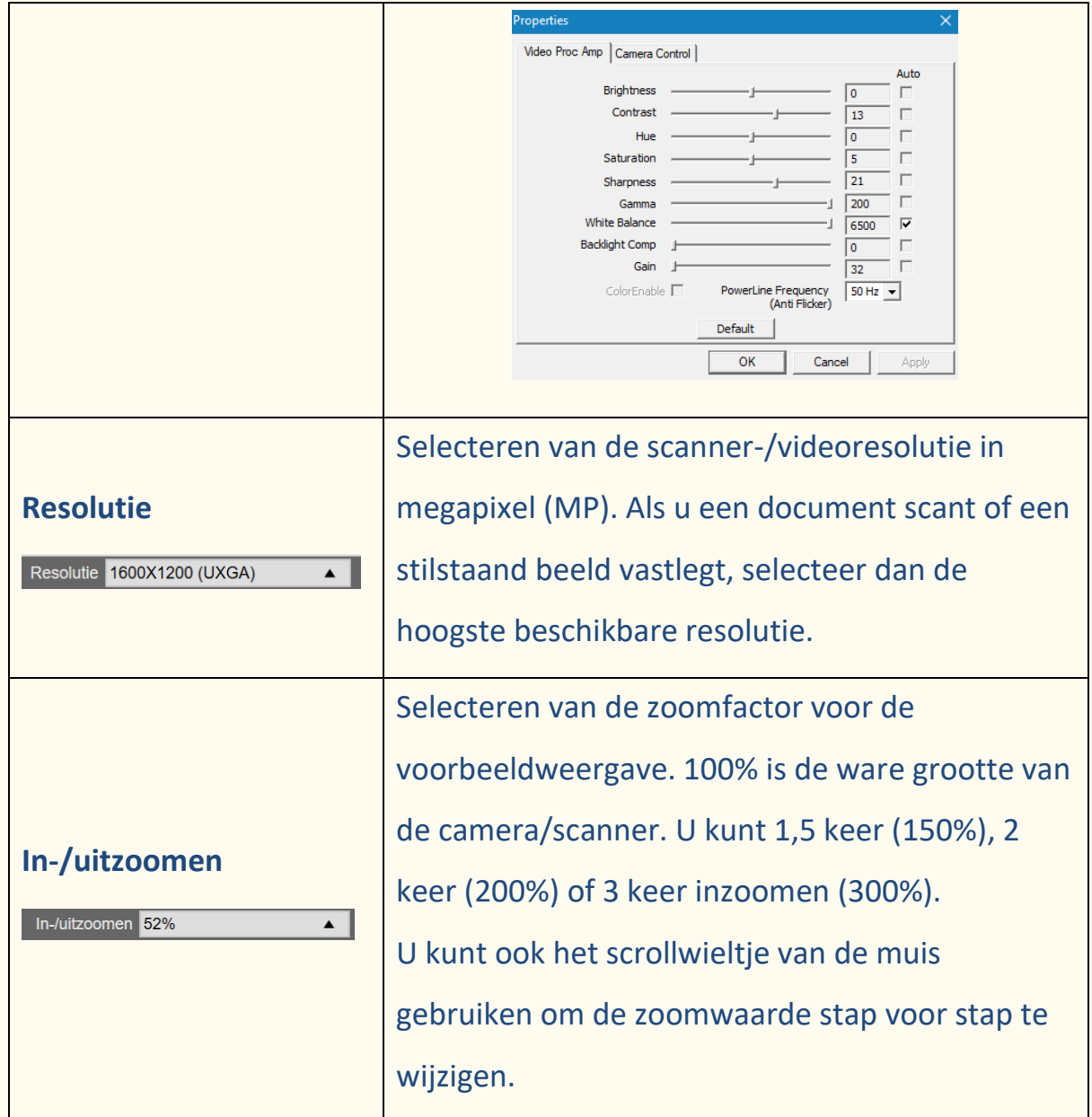

## **7. Bewerken van de originele afbeelding**

U kunt een aantal acties op de originele afbeelding uitvoeren, zoals bijsnijden of draaien. Dat doet u door te **dubbelklikken op een miniatuur** in het [miniaturendeelvenster van de hoofdinterface.](#page-24-0) **Er wordt nu een andere interface geopend**. Daar kunt u van scanmodus veranderen, de afbeelding bijsnijden en draaien of de randen van de originele pagina's herstellen, maar dan **paginagewijs**. De beschikbare **instellingen** komen grotendeels overeen met die op het tabblad Document of Boek, maar hier kunt u ze **controleren** en **pagina voor pagina** bepalen welke u wilt **toepassen**.

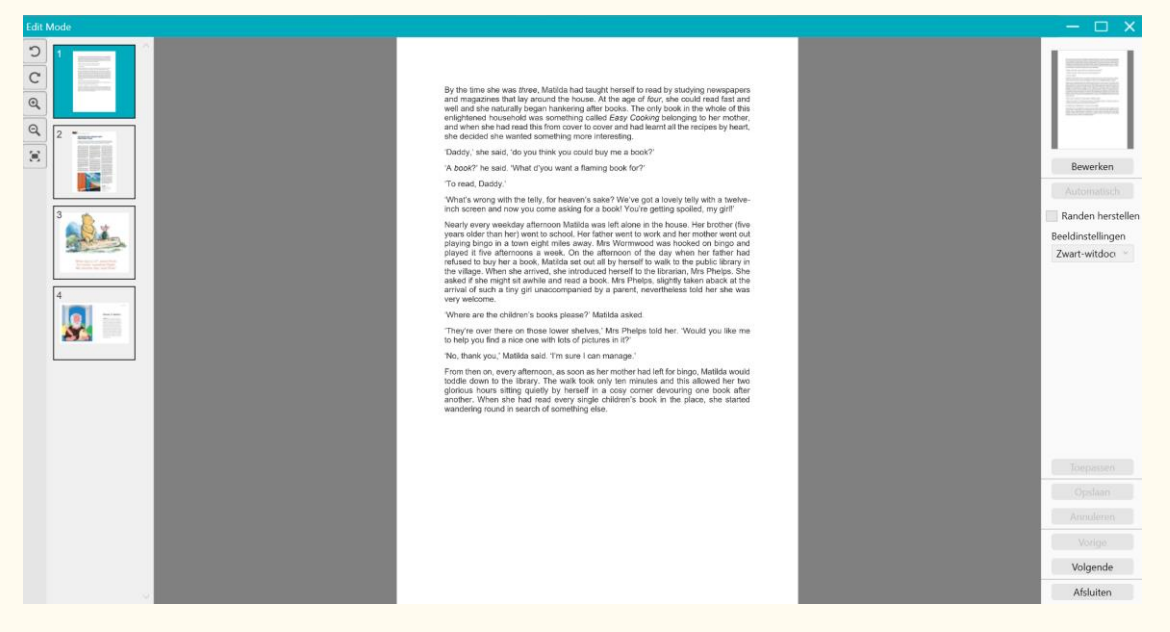

Figuur 24 – Interface bewerkingsmodus – Originele pagina's schikken

### 7.1 Bijsnijden

- 1. **Dubbelklik op een pagina** in het miniaturendeelvenster van de hoofdinterface. De bewerkingsmodus wordt geopend.
- 2. Klik op **Bewerken** in het deelvenster aan de rechterkant.

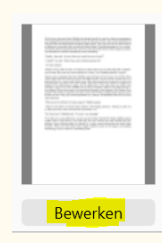

3. Om de documentpagina heen verschijnt een **groen kader**. Hiermee kunt u de originele afbeelding **handmatig bijsnijden**: in elke hoek kunt u met behulp van de muis de grootte van het groene kader aanpassen.

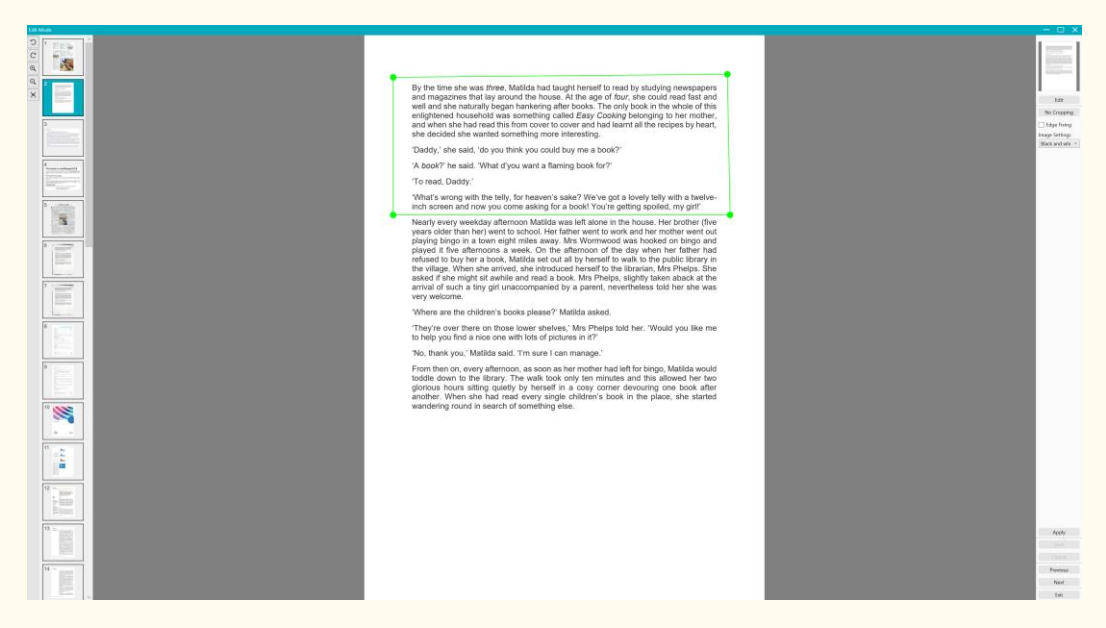

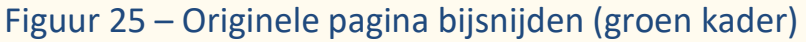

## 4. Klik op **Toepassen** om een voorbeeld van de bijgesneden pagina te

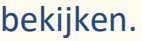

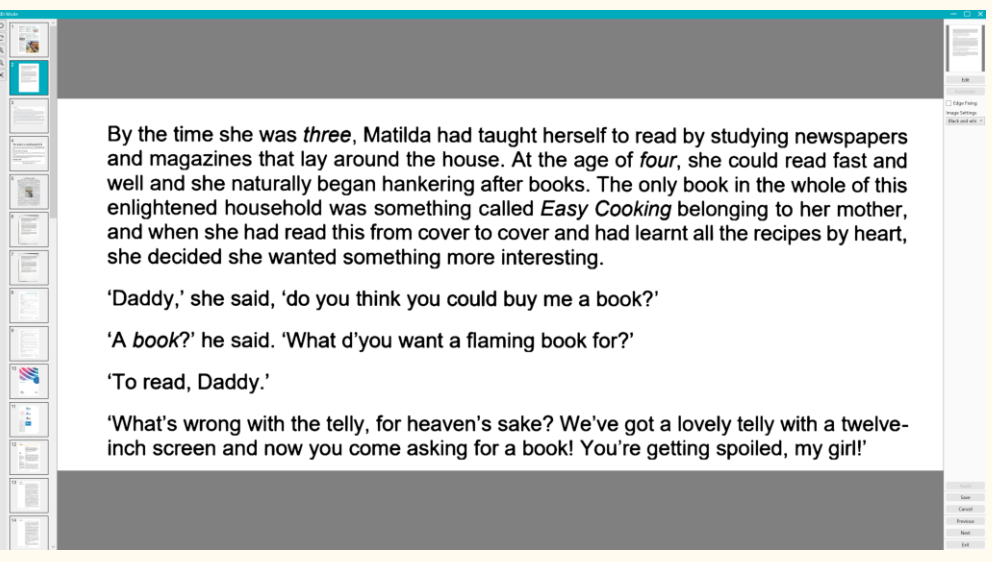

Figuur 26 – Resultaat van bijsnijden originele pagina

5. Klik op **Opslaan** als u de aangebrachte wijzigingen wilt bewaren of klik op **Annuleren** als u die ongedaan wilt maken. Na het klikken op **Opslaan** keert u terug naar de hoofdinterface. In de miniaturen ziet u de aangebrachte wijzigingen.

### 7.2 Bijsnijden ongedaan maken

- 1. **Dubbelklik op de bijgesneden pagina** in het miniaturendeelvenster van de hoofdinterface.
- 2. Klik op **Bewerken** in het deelvenster aan de rechterkant.

Selecteer **Niet bijsnijden** daaronder.

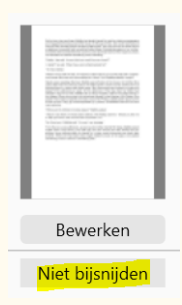

3. Klik op **Toepassen**. Het bijsnijden wordt ongedaan gemaakt.

### 7.3 Randen herstellen

Ga naar [Randen herstellen](#page-32-0)

### 7.4 Beeldinstellingen

Ga naar [Scanmodus](#page-31-0)

## 7.5 Vorige/volgende

Klik op **Vorige of Volgende** om naar de vorige of volgende miniatuur te gaan. U kunt ook klikken op een nieuwe pagina bij de miniaturen om door te gaan met een andere pagina.

### 7.6 Afsluiten

Klik op Afsluiten **X** om terug te keren naar het hoofdscherm als u klaar bent met bewerken.

Denk erom dat u vóór het afsluiten de aangebrachte wijzigingen moet **Opslaan** om ze toe te passen.

## **8. Opslaan als...**

U hebt de keuze tussen twee formaten voor het opslaan van **tekst-naar-spraak (TTS – Text-to-Speech)-inhoud (weergave rechts)**. U hebt de keuze tussen twee formaten voor het opslaan van de **originele afbeelding (weergave links)**.

**OPMERKING**: alle **geselecteerde miniaturen** worden geëxporteerd/ opgeslagen.

### 8.1 Opslaan van TTS-inhoud

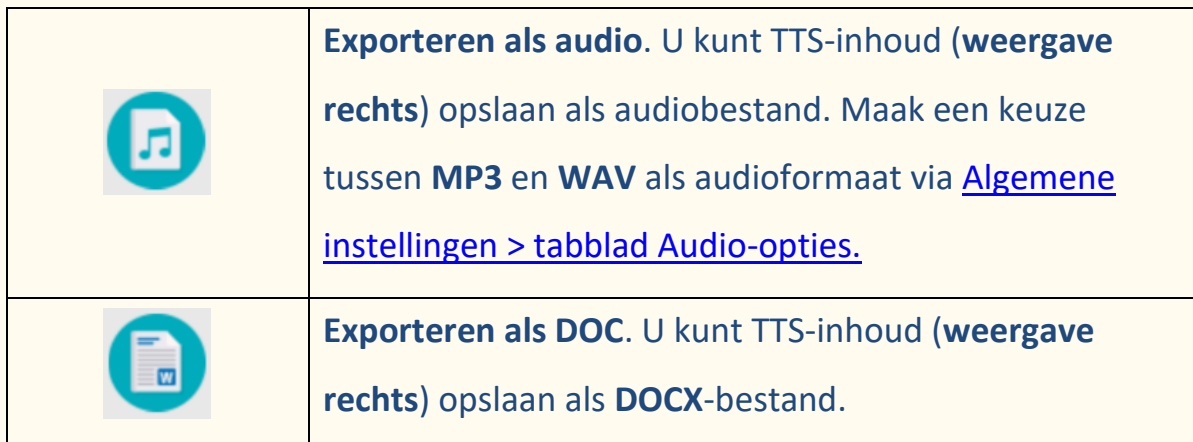

By the time she was three, Matilda had taught herself to read by studying newspapers and magazines that lay around the house. At the age of four, she could read fast and well and she naturally began hankering after books. The only book in the whole of this enlightened household was something called Easy Cooking belonging to her mother, and when she had read this from cover to cover and had learnt all the recipes by heart, she decided she wanted something more interesting.

'Daddy,' she said, 'do you think you could buy me a book?'

'A book?' he said. 'What d'you want a flaming book for?'

'To read, Daddy'

By the time she was *three*, Matilda had taught herself to read by studying newspapers<br>and magazines that lay around the house. At the age of four, she could read fast and<br>well and she naturally began hankering after books 'Daddy,' she said, 'do you think you could buy me a book?

'A book?' he said. 'What d'you want a flaming book for?'

'To read, Daddy'

**Weergave rechts**

### 8.2 Opslaan van de originele inhoud

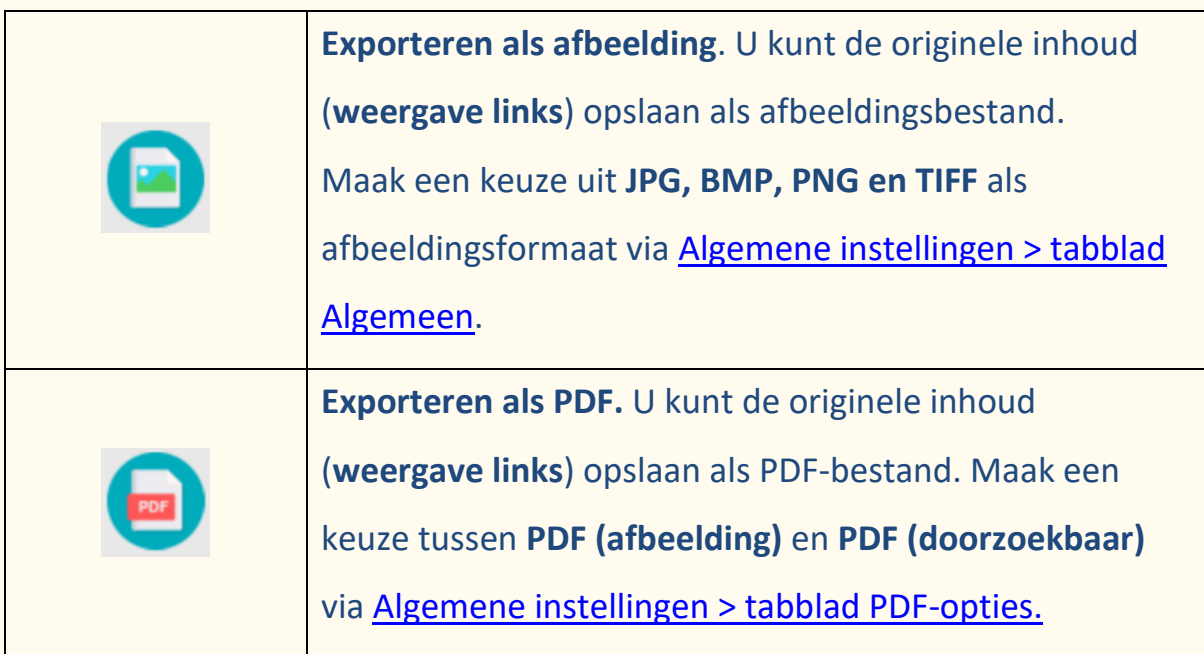

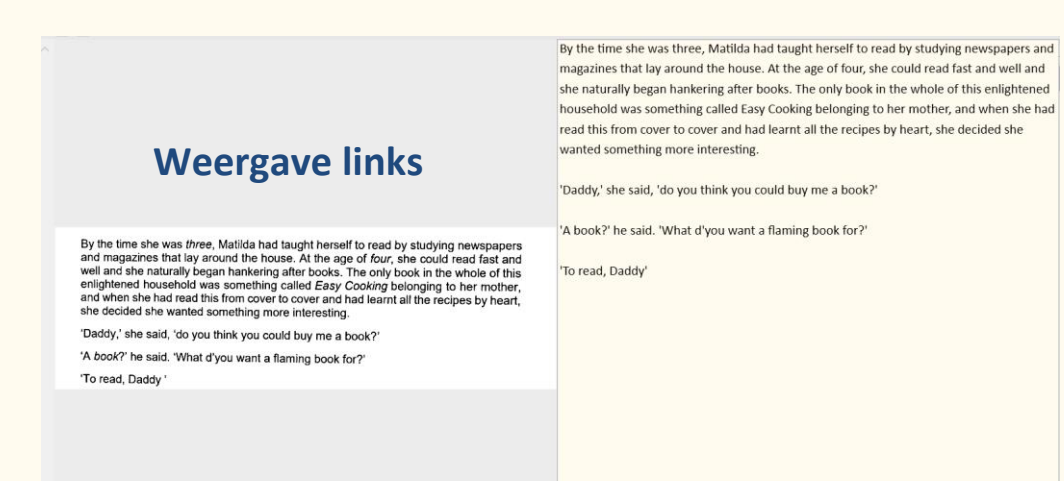

## 8.3 Opslaan als e-mailbijlage

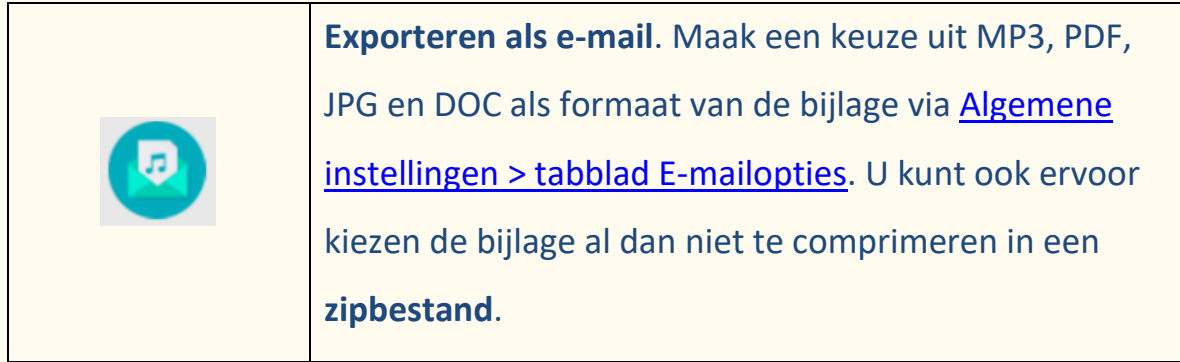

### 8.4 Het uitvoerdeelvenster

Rechts op het scherm ziet u de instelopties voor het **opslaan van bestanden**:

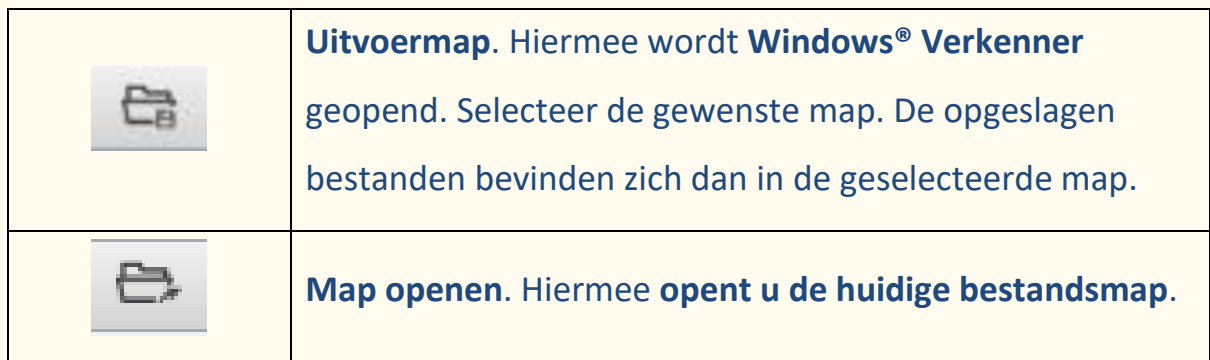

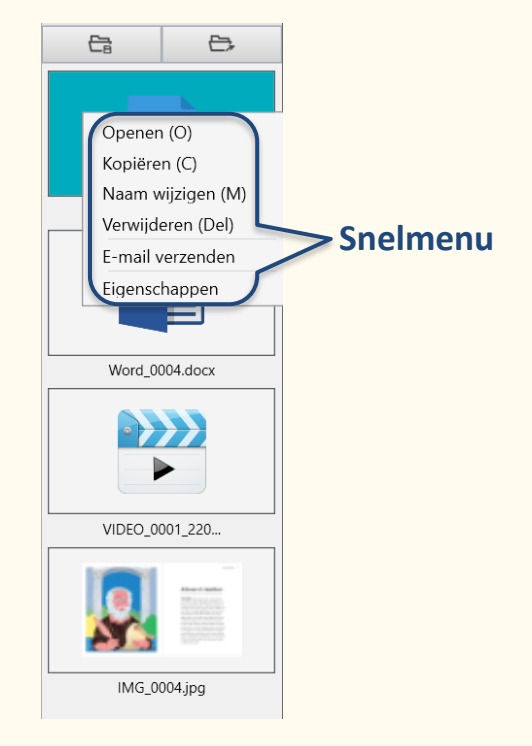

Figuur 27 – Uitvoerdeelvenster en snelmenu

Als u met de **rechtermuisknop** op een bestand in het deelvenster **Uitvoermap** klikt, wordt een **snelmenu** geopend met de volgende **opties**:

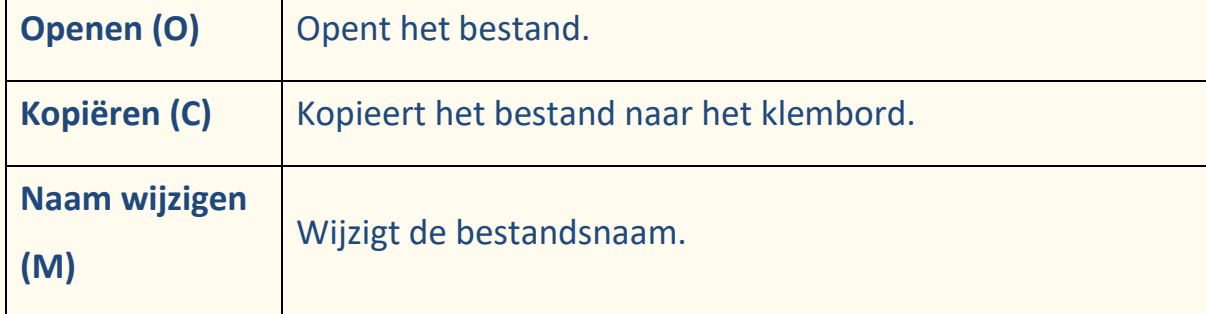

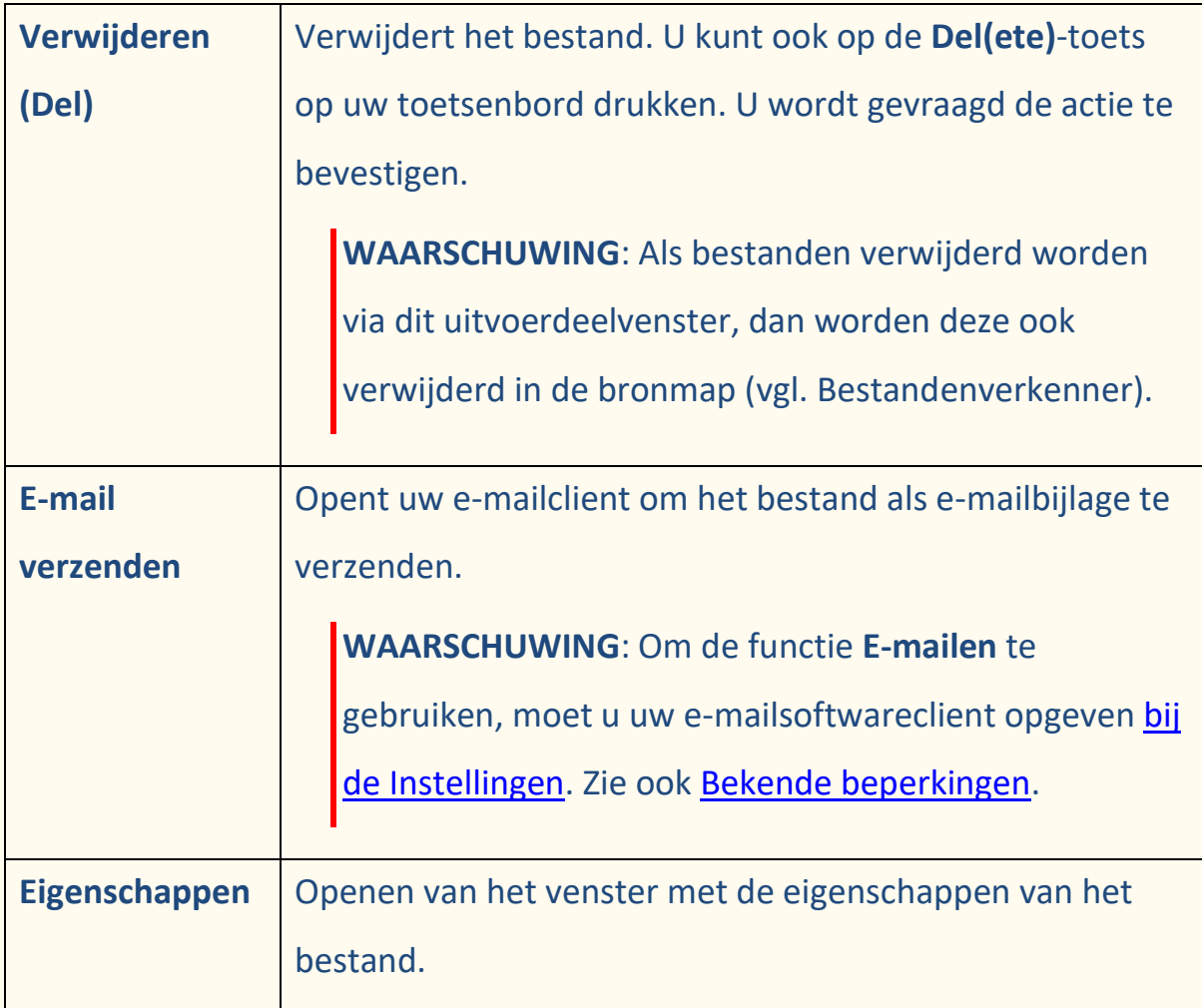

## **9. Vraag en antwoord**

De lijst met **gebruiksvoorbeelden** in dit hoofdstuk is niet volledig. We hebben ons beperkt tot de gebruiksvoorbeelden die volgens ons het meest voorkomen. U kunt ze als **leidraad** gebruiken om de verschillende mogelijkheden te ontdekken op basis van wat u nodig hebt.

### 9.1 Hoe speelt men tekst af?

Raadpleeg het hoofdstuk [Tekst afspelen.](#page-23-0)

### 9.2 Hoe bewerkt men tekst?

Raadpleeg het hoofdstuk [Tekst bewerken.](#page-29-0)

### 9.3 Hoe scant men een document met één pagina? (Scanner)

Ga als volgt te werk om een **document met één pagina** te scannen:

- 1. Klik op de **knop Scannen** . De **scaninterface** wordt geopend.
- 2. Klik op het tabblad **Document** in het lint.

#### 3. Stel de optie voor **Bijsnijden** in op **Automatisch**.

De software gaat dan op zoek naar één duidelijk document in de voorbeeldweergave en het beeld wordt correct bijgesneden. Als een duidelijk object gedetecteerd is, ziet u een groen kader om het document heen in het voorbeeldweergavevenster. De software herstelt ook de randen van het beeld en verwijdert eventuele ongewenste schaduwen.

4. Stel de **Scanmodus** in op **Kleur (origineel)**.

- 5. Stel **Randen herstellen** en/of de **Automatische paginaoriëntatie** naar wens in.
- 6. Stel het **Scaninterval** in op **Handmatig**.
- 7. Klik op **Scannen** om het scanproces te starten. Er wordt een nieuwe pagina toegevoegd aan het **miniaturendeelvenster**.
- 8. Klik op **Exporteren c**<sup>t</sup> om terug te gaan naar het **miniaturendeelvenster** in de **hoofdinterface**.
- 9. De gescande pagina staat nu in het **miniaturendeelvenster** van de [hoofdinterface,](#page-23-1) klaar voor verwerking door de tekst-naar-spraak-functie.

## 9.4 Hoe scant men een document met meerdere pagina's? (Scanner)

Ga als volgt te werk om een **document met meerdere pagina's** te scannen:

- 1. Klik op de **knop Scannen** . De **scaninterface** wordt geopend.
- 2. Klik op het tabblad **Document** in het lint.
- 3. Stel de optie voor **Bijsnijden** in op **Automatisch**.
- 4. Stel het **Scaninterval** in op **Automatisch**. De software detecteert dan zelf het omslaan van de pagina's. U kunt ook de optie "Herhalen (5 sec.)" of "Herhalen (7 sec.)" selecteren zodat de software het scannen herhaalt na 5 of 7 seconden.
- 5. Stel de **Scanmodus** in op **Kleur (origineel)**.
- 6. Klik op **Starten** om het scanproces te starten. Er wordt een nieuwe pagina toegevoegd aan het **miniaturendeelvenster**. Pagina's omslaan.
- 7. Klik op **Stoppen o** om het scanproces te stoppen.

### Gebruikershandleiding – Readiris™ Dyslexic

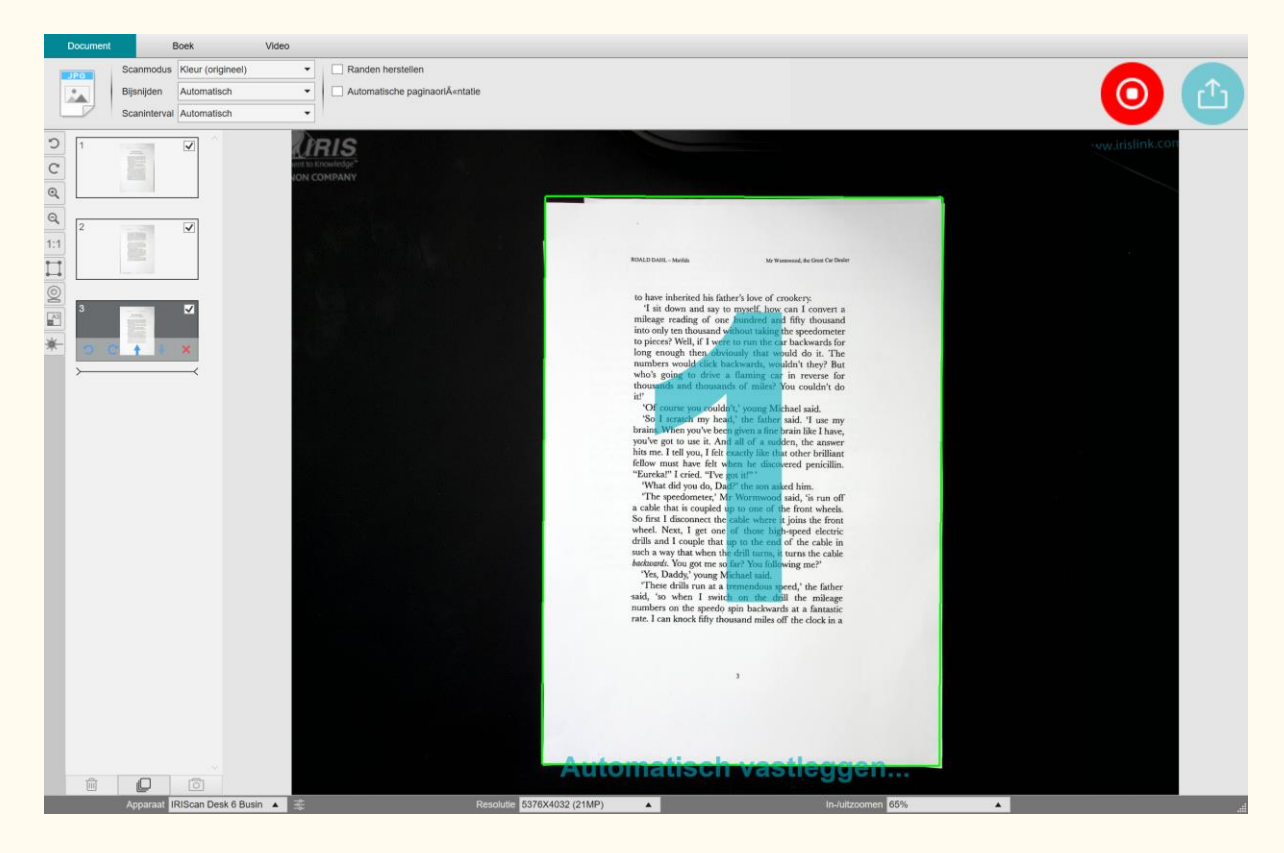

Figuur 28 – Document met meerdere pagina's scannen

- 8. Klik op **Exporteren c**<sup>t</sup> om terug te gaan naar het **miniaturendeelvenster** in de [hoofdinterface.](#page-23-1)
- 9. De gescande pagina's staan nu in het miniaturendeelvenster van de hoofdinterface, klaar voor verwerking door de tekst-naar-spraak-functie.

### 9.5 Hoe scant men een boek? (Scanner)

Bekijk eerst de **Demonstratievideo** die laat zien hoe u het boek vast moet houden voor een goede scan. U kunt deze op elk moment opnieuw bekijken: klik op **Demonstratievideo** in het **lint** (tabblad **Boek**). Als de optie **Vingers verbergen** aangevinkt is, dan worden uw vingers, als u ze houdt zoals in de demonstratievideo, verborgen.

Ga als volgt te werk om een **boek** te scannen:

- 1. Klik op de **knop Scannen <b>B**. De **scaninterface** wordt geopend.
- 2. Klik op het tabblad **Boek** in het lint.

3. Stel het **Scaninterval** in op "Automatisch". De software detecteert dan zelf het omslaan van de pagina's. U kunt ook de opties 'Herhalen (5 of 7 sec.)' selecteren zodat de software het scannen herhaalt na 5 of 7 seconden.

**TIP:** In de boekmodus kunt u een **Voorkant** en een **Achterkant** scannen: Klik op **Voorkant** in het [miniaturendeelvenster](#page-38-0) en vervolgens op **Scannen**. Klik op **Achterkant** en vervolgens op **Scannen**. Als u de voor-/achterkant selecteert, dan worden bepaalde instellingen in het lint uitgeschakeld. Deselecteer deze om deze instellingen weer in te schakelen.

- 3. Vink het vakje bij Vingers verbergen aan.
- 4. Stel de **Beeldinstellingen** in op 'Kleur (origineel)'.
- 5. Klik op **Scannen** om één keer twee pagina's naast elkaar te scannen; u ziet dan een nieuwe dubbele pagina verschijnen links in het **miniaturendeelvenster**. Klik op **Stoppen** als het **Scaninterval** is ingesteld op "Automatisch" of op "Herhalen" en u het scannen wilt stoppen.

### Gebruikershandleiding – Readiris™ Dyslexic

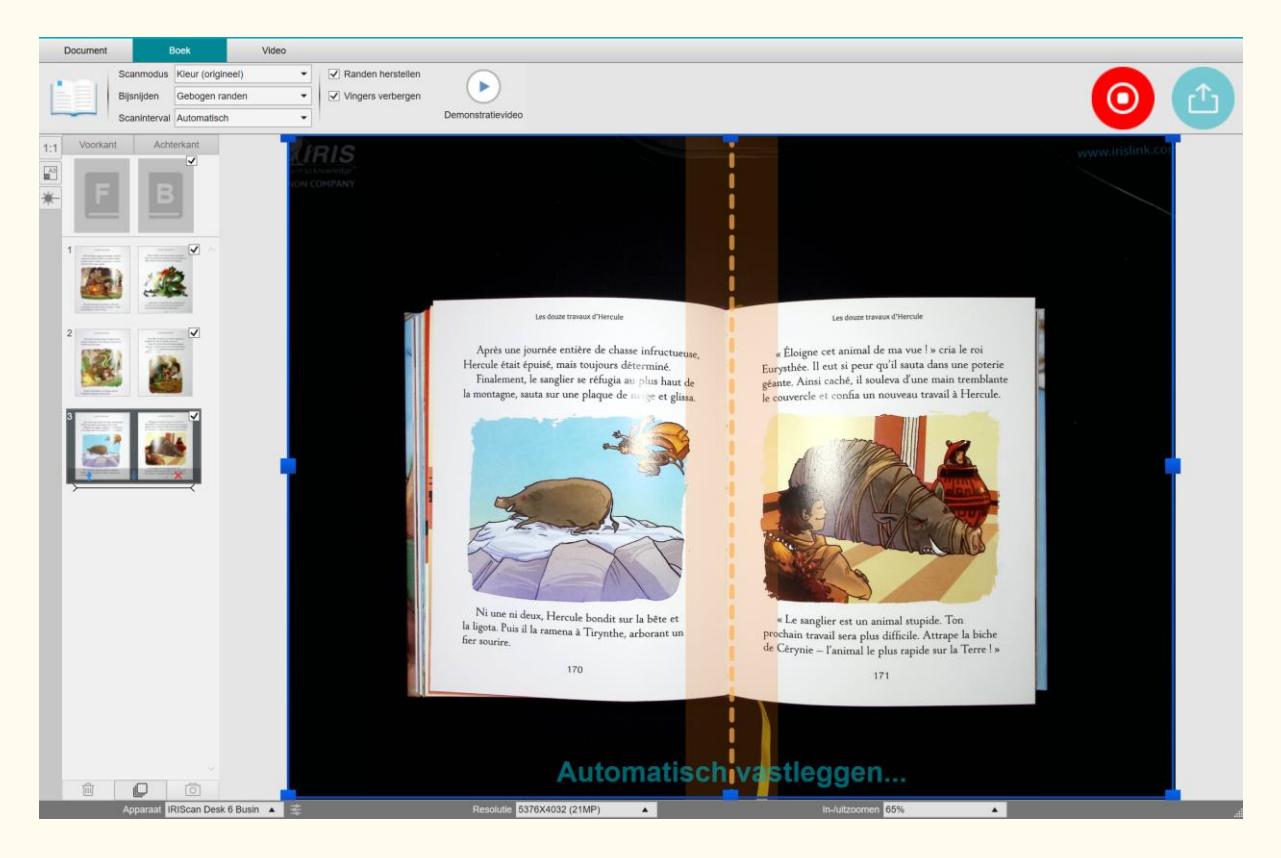

Figuur 29 – Scannen van een boek

- 6. Klik als alle pagina's gescand zijn op **Exporteren** . Het [venster Exportinstellingen](#page-53-0) wordt geopend.
- 7. Selecteer **Niet samenvoegen (rechterpagina omslaan)** (standaardselectie).
- 8. U bent weer in het **miniaturendeelvenster** van de [hoofdinterface.](#page-23-1)
- 9. Het gescande boek staat nu in het miniaturendeelvenster van de hoofdinterface, klaar voor verwerking door de tekst-naar-spraak-functie.

### <span id="page-53-0"></span>**Het venster Exportinstellingen**

Uitleg bij de diverse opties:

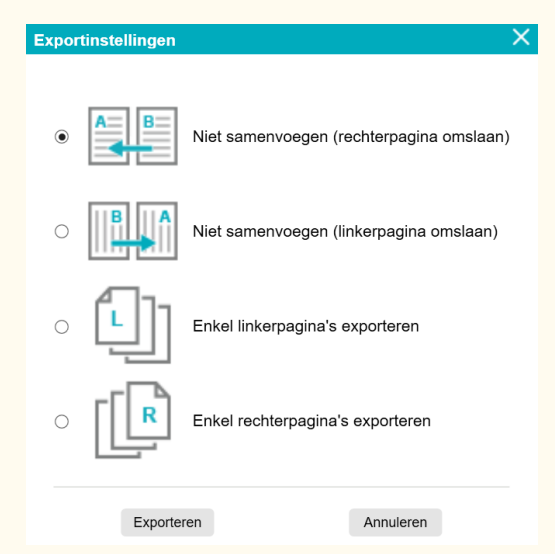

Figuur 30 – Exportinstellingen voor boeken

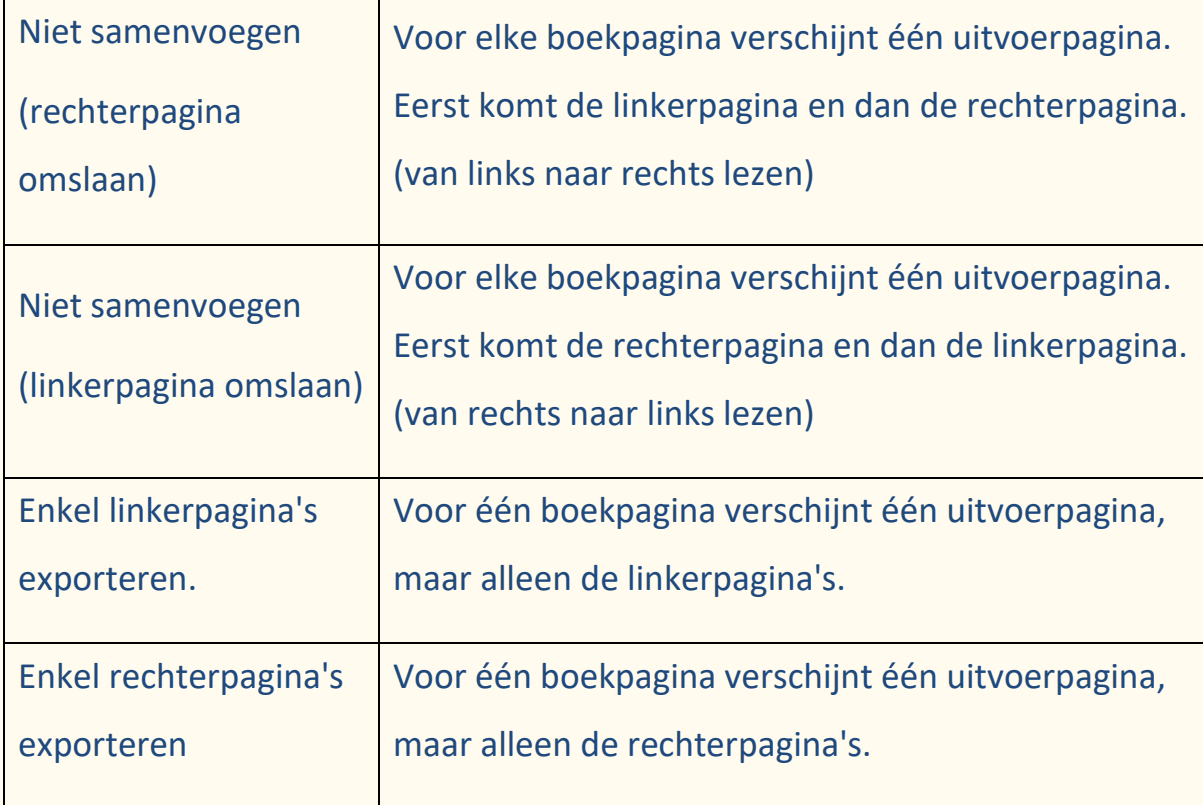

### <span id="page-54-0"></span>9.6 Hoe maakt men een video met een facecam? (Scanner)

Ga als volgt te werk om een video op te nemen met de **facecam-optie**:

- 1. Klik op de knop **Scannen <sup>1</sup>.** De scaninterface wordt geopend.
- 2. Klik op het tabblad **Video** in het lint.
- 3. Zet de **Audio-instellingen** indien mogelijk op de ingebouwde microfoon van de IRIScan™ Desk-scanner. Anders selecteert u de microfoon van de computer.
- 4. Plaats het object dat u wilt demonstreren onder de scanner.
- 5. Klik op het [pictogram Webcam](#page-37-0) in de camera-/scannerwerkbalk om een webcamvenster te openen (uw computer moet uitgerust zijn met een webcam).
- 6. Versleep het webcamvenster en zet dit neer op het scherm; pas zo nodig de grootte naar wens aan.
- 7. Ga zelf of laat een andere persoon die de uitleg zal geven voor de webcam plaatsnemen.
- 8. Klik op **Opnemen in** het lint.

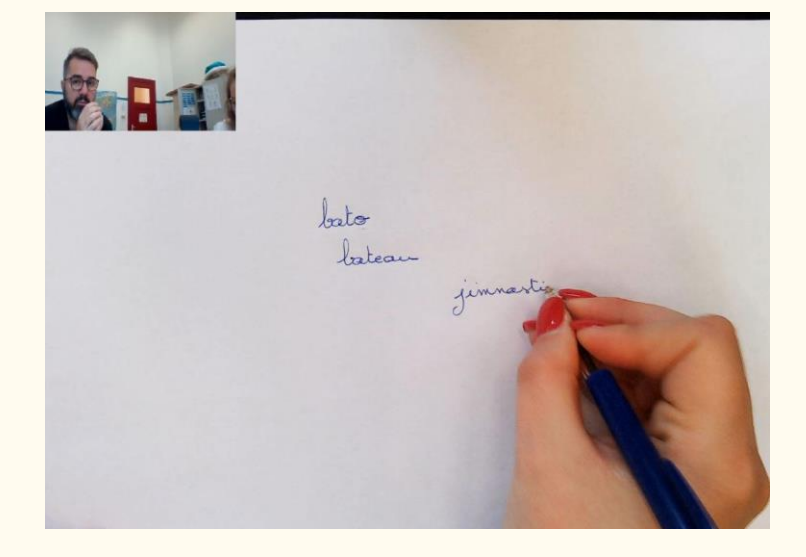

Figuur 31 – Video opnemen met facecam

- 9. Klik op **Stoppen** als u klaar bent (minstens na 10 seconden). Er wordt een videobestand aangemaakt in het **miniaturendeelvenster**. Dubbelklik op de miniatuur om een voorbeeld van de opname te bekijken (er moet een mediaspeler op uw systeem geïnstalleerd zijn).
- 10.Klik op **Exporteren** om terug te gaan naar de **hoofdinterface**. Het videobestand staat nu in het deelvenster **Uitvoermap** (rechts op het scherm). U kunt de video afspelen door erop te dubbelklikken (er moet een mediaspeler op uw systeem geïnstalleerd zijn).

## 9.7 Hoe toont men papieren content in een virtueel klaslokaal? (Scanner)

Ga als volgt te werk om papieren content in een virtueel klaslokaal te tonen: Voorbereiding:

- Neem deel aan een onlinevergadering (met een onlinevergaderapplicatie bijvoorbeeld Microsoft Teams).
- Deel uw scherm.

In de IRIScan™ Desk-software:

- 1. Ga naar het tabblad **Video** in het lint.
- 2. Plaats het element dat u wilt laten zien onder de scanner.
- 3. Klik op het pictogram [Webcam](#page-37-0) in de camera-/scannerwerkbalk om een webcamvenster te openen (uw computer moet uitgerust zijn met een webcam).
- 4. Versleep het webcamvenster en zet dit neer op de gewenste plek op het scherm.

5. Klik op het [pictogram Volledig scherm](#page-37-1) in de camera-

/scannerwerkbalk. Er verschijnt een IRIScan™ Desk-werkbalk met verschillende sneltoetsen. U kunt de werkbalk verslepen en op de gewenste plek op het scherm plaatsen.

*ÝMHLIE ЖИВОТНЫЕ* 

U bent klaar voor de presentatie.

Figuur 32 – Papieren content tonen tijdens een onlinevergadering

Als u klaar bent, kunt u het delen van uw scherm stoppen (in de onlinevergaderapplicatie).

### 9.8 Hoe toont men papieren content aan een publiek?

### (Scanner)

Volg voor het tonen van papieren content aan een publiek de volgende stappen:

Voorbereiding:

- Sluit uw IRIScan Desk-scanner aan op uw pc.
- Sluit uw pc aan op een beamer/videoprojector.
- 1. Ga naar het tabblad **Video** in het lint.
- 2. Plaats het element dat u wilt laten zien onder de scanner.
- 3. Klik op het pictogram [Volledig scherm](#page-37-1) in de camera-

/scannerwerkbalk. Er verschijnt een IRIScan™ Desk-werkbalk met sneltoetsen.

Als u wilt, kunt u uw sessie opnemen om er een videobestand van te maken (zie het deelvenster **Uitvoermap** aan het einde van de sessie). U kunt de werkbalk verslepen en op de gewenste plek op het scherm plaatsen.

U bent klaar voor de presentatie.

Als u klaar bent, kunt u de eventuele opname stoppen.

**TIP:** Als uw content alleen uit tekst bestaat, dan is de beeldkwaliteit mogelijk beter als u via het tabblad **Document** (echter zonder volledig scherm en zonder opnamefunctie) en met het A4-formaat werkt.

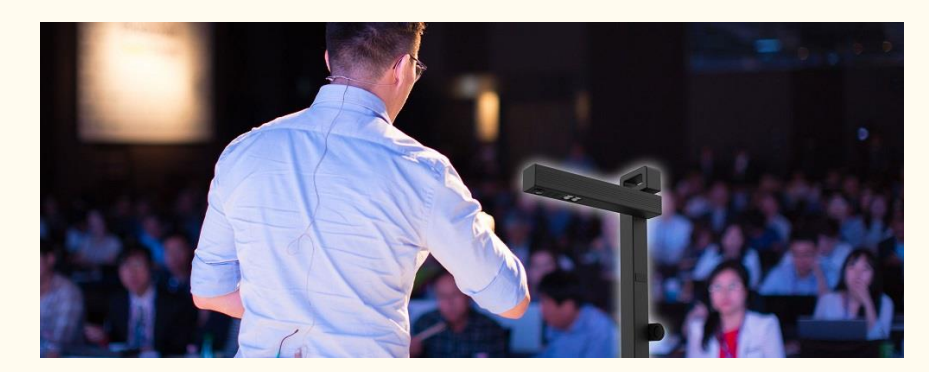

Figuur 33 – Tonen aan een publiek

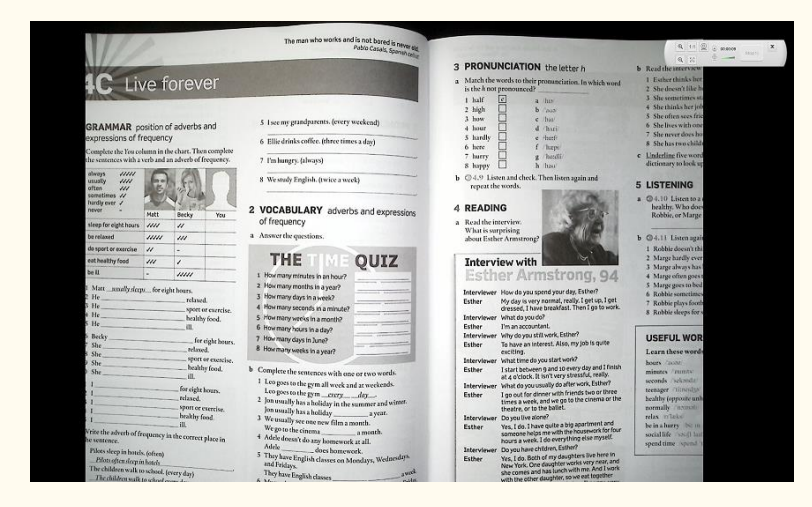

Figuur 34 – Videomodus – volledig scherm

## 9.9 Hoe gebruikt men de IRIScan™ Desk-scanner als UVCcamera? (Scanner)

Dankzij de **compatibiliteit met UVC (USB-videoapparaatklasse)** is onze IRIScan™ Desk-camera/scanner bruikbaar als externe webcam op verschillende videogespreksplatforms **ongeacht het besturingssysteem** (dit kan bijvoorbeeld Chrome OS zijn), op voorwaarde dat deze platforms de UVC-camera als videobron herkennen.

Dit wil zeggen dat u de IRIScan™ Desk-camera kunt gebruiken bij videogespreksplatforms zoals Zoom, Microsoft Teams, Skype, Google Meet of Google Classroom voor afstandsonderwijs (deze lijst is niet volledig).

Om dit te doen:

- 1. Log in op uw videogespreksaccount (in dit voorbeeld Zoom).
- 2. Ga naar 'Select a camera' (Een camera selecteren).
- 3. Selecteer de IRIScan Desk (er is geen driver nodig; dit is een Plug & Playsysteem). Zorg ervoor dat er geen Background (achtergrond) of Filter toegepast wordt.

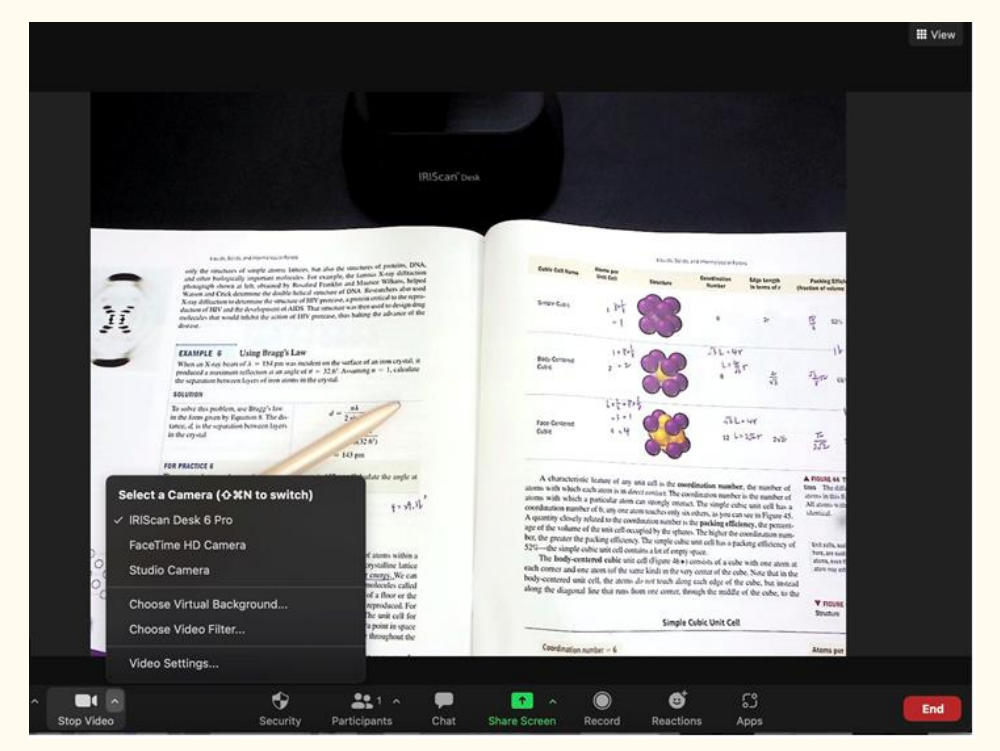

Figuur 35 – Camera selecteren

- 4. Ga indien nodig naar "Select a microphone" (Microfoon selecteren).
- 5. Selecteer de IRIScan Desk-microfoon.

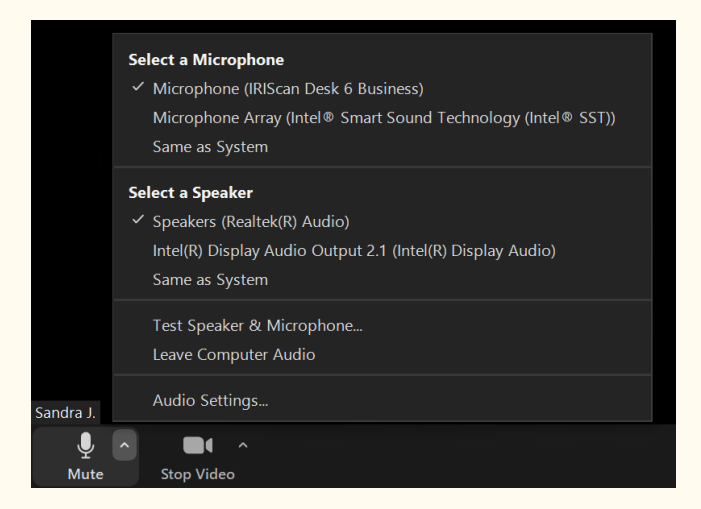

Figuur 36 – Microfoon selecteren

## **10. Probleemoplossing**

**TIP**: Als Readiris™ DYS onverwachts stopt en wordt afgesloten, kunt u de laatst gescande pagina's **herstellen** bij het opnieuw opstarten. Dit wordt aan u gevraagd in een pop-upvenster.

## <span id="page-60-0"></span>10.1 Vaak voorkomende problemen

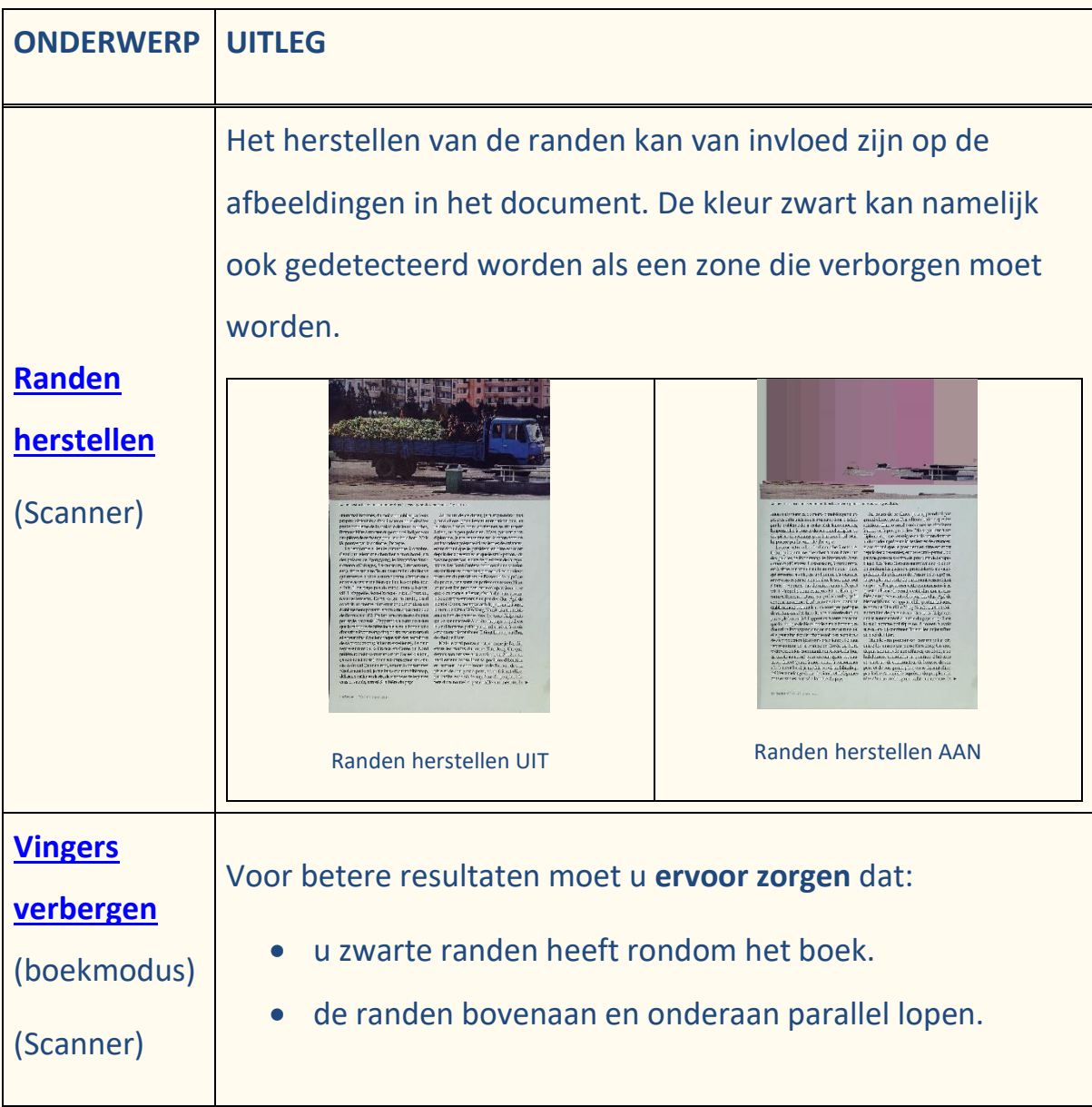

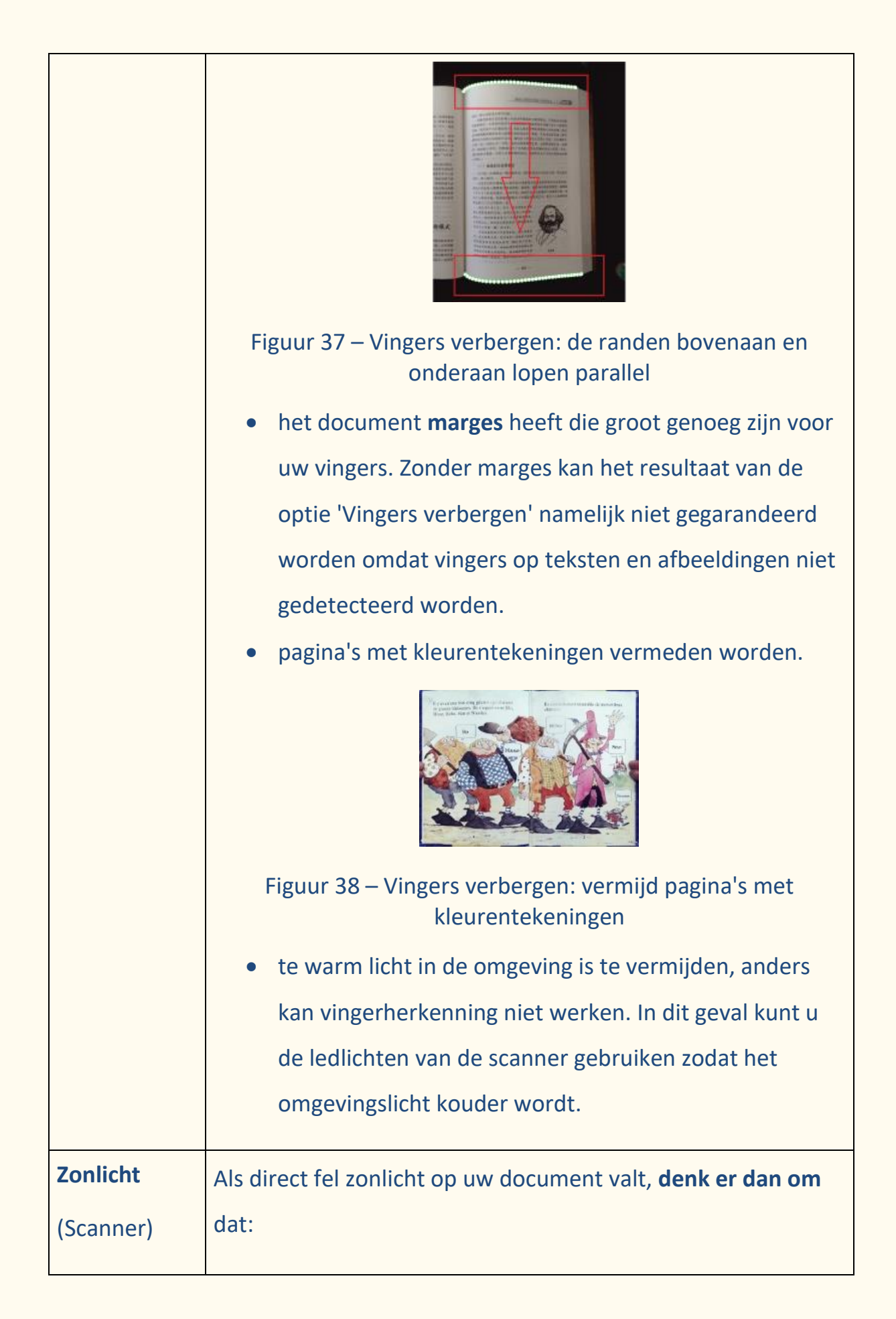

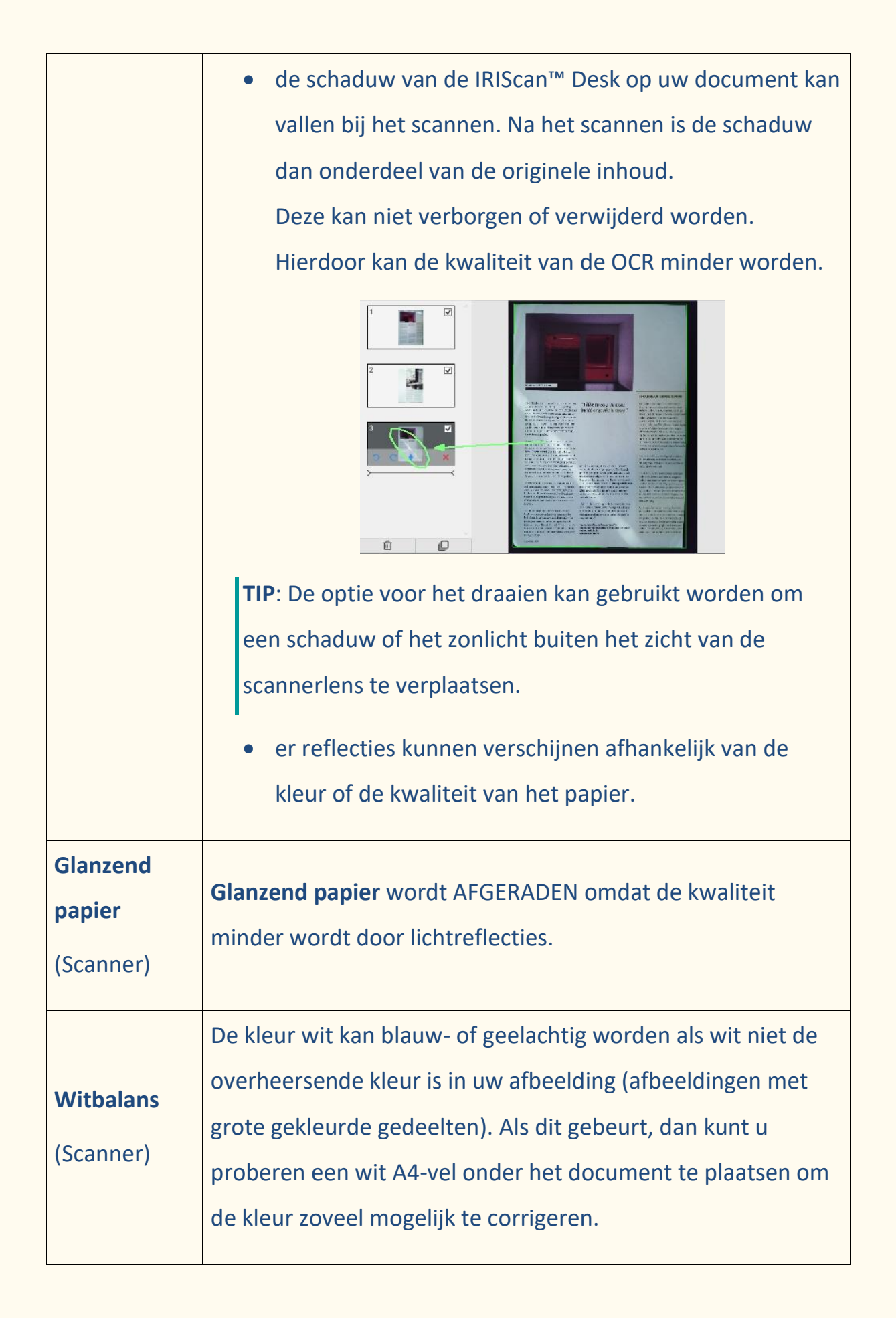

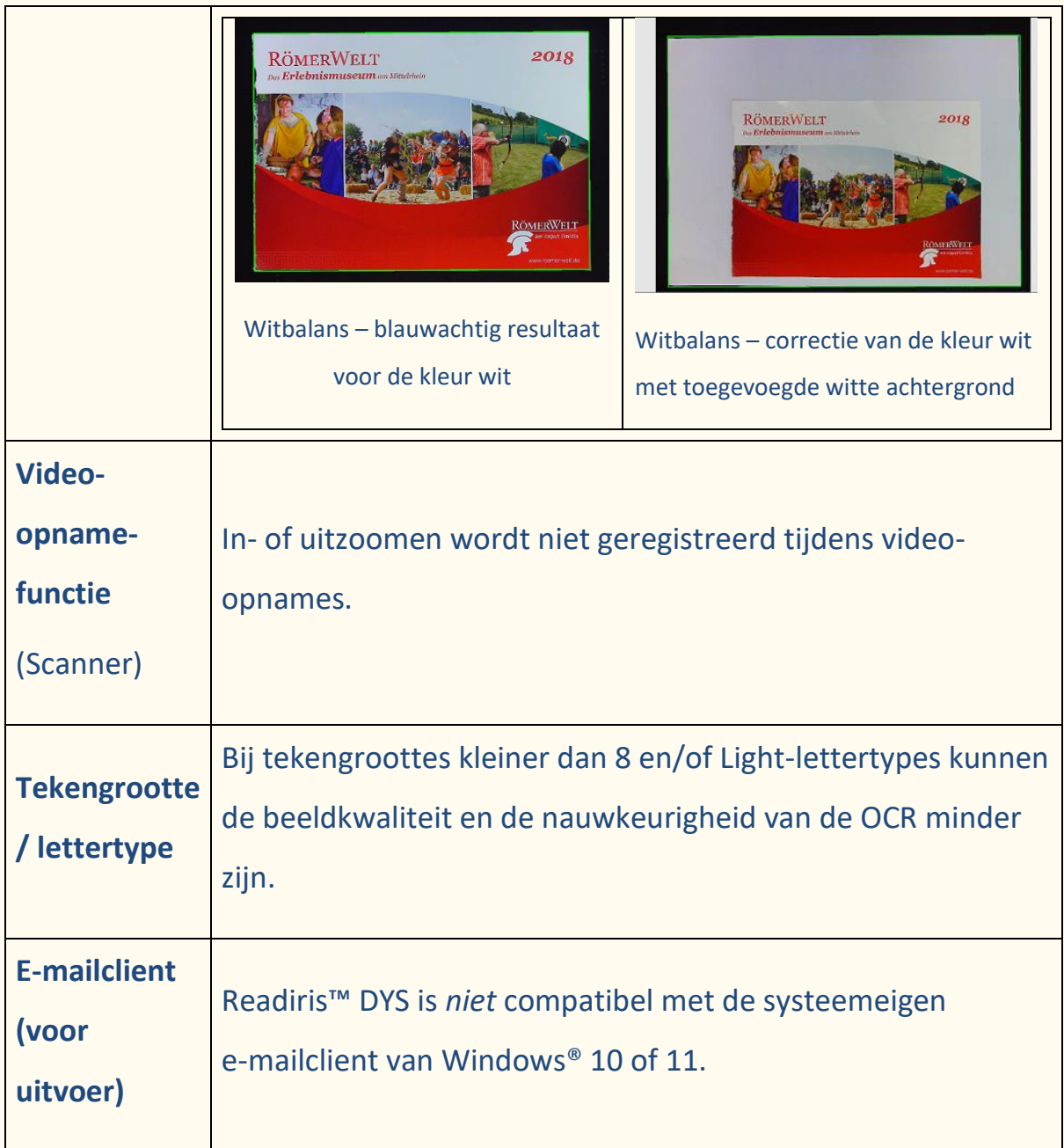

## 10.2 Productondersteuning

Ga voor verdere productondersteuning naar onze website [www.irislink.com/support/.](http://www.irislink.com/support/) U vindt er de veelgestelde vragen, de knowledge base (kennisbank) en videohandleidingen.

Gebruikershandleiding – Readiris™ Dyslexic

## **11. Specificaties**

### 11.1 Softwarespecificaties

Om deze software optimaal te laten presteren, is de volgende hardware vereist:

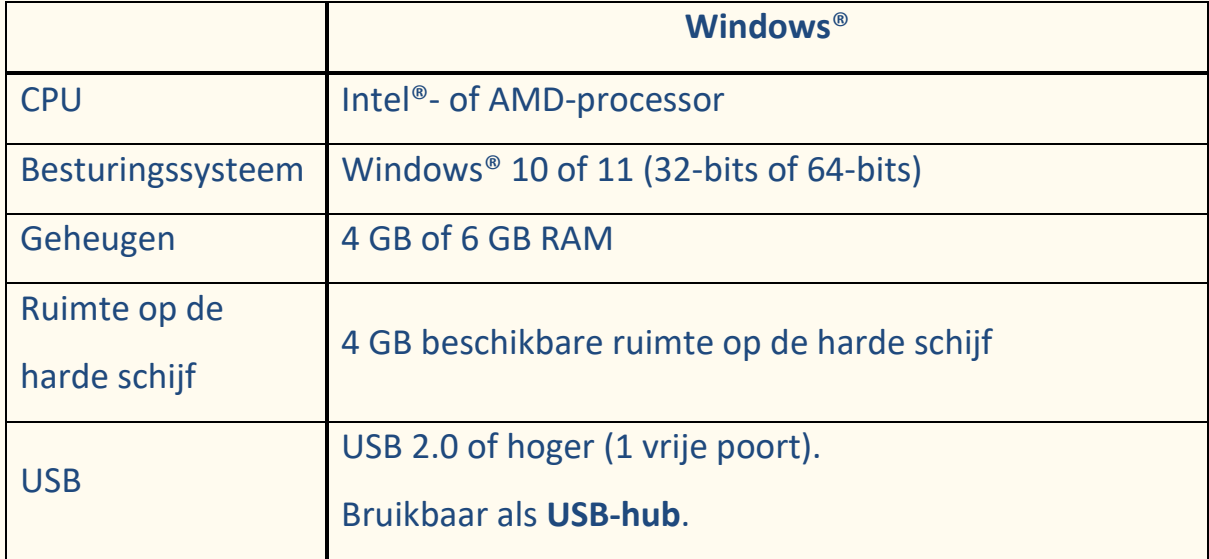

De systeemvereisten en compatibiliteit kunnen veranderen afhankelijk van het besturingssysteem en de updates van Microsoft®.

**WAARSCHUWING:** Deze softwareversie werkt niet met macOS- of Linuxsystemen.

## 11.2 Specificaties van de scanners (Scanner)

De specificaties van de scanner zijn te vinden op de verpakkingsdoos van het gekochte product. U kunt ze ook raadplegen op onze [website.](http://www.irislink.com/support/iriscandesk6)

## **12. Wettelijke vermeldingen**

#### **Gebruikershandleiding Readiris™ Dyslexic**

De informatie in dit document is eigendom van I.R.I.S. De in dit document beschreven software wordt ter beschikking gesteld onder een licentieovereenkomst die de gebruiksvoorwaarden van dit product bepaalt. De software mag alleen overeenkomstig de voorwaarden van die overeenkomst worden gebruikt of gekopieerd. Geen enkel deel van deze publicatie mag worden gereproduceerd, verzonden, opgeslagen in een retrievalsysteem of vertaald in een andere taal zonder de voorafgaande schriftelijke toestemming van I.R.I.S.

Bij de specifieke Scanner hoofdstukken staat (Scanner) vermeld.

#### **Copyright**

© 2023 I.R.I.S. N.V. — Alle rechten voorbehouden.

I.R.I.S. is eigenaar van de auteursrechten op de Readiris™ Dyslexic-software en deze publicatie.

#### **Documentatie versie 1.2 - Productversie 2.0**

De specificaties van deze software en de inhoud van deze gebruikershandleiding zijn onderhevig aan wijzigingen zonder voorafgaande kennisgeving. Eventuele wijzigingen, foutcorrecties of functie-updates in de laatste software zijn mogelijkerwijs niet tijdig opgenomen in deze gebruikershandleiding. Wij verwijzen u naar de software zelf voor de meest actuele informatie. Drukfouten, vertaalfouten of functies die afwijken van de huidige software worden tijdig bijgewerkt.

Deze handleiding maakt gebruik van fictieve namen bij wijze van voorbeeld; verwijzingen naar bestaande personen, bedrijven of organisaties zijn zuiver toevallig.

#### **Handelsmerken**

Readiris™ Dyslexic is een handelsmerk van Image Recognition Integrated Systems N.V.

OCR-technologie van I.R.I.S.

AutoFormat- en linguïstische technologie van I.R.I.S.

iHQC-compressietechnologie van I.R.I.S.

Microsoft® is een in de VS geregistreerd handelsmerk van Microsoft Corporation.

Windows®, Windows® 10 en Windows® 11 zijn geregistreerde handelsmerken of handelsmerken van Microsoft Corporation in de Verenigde Staten en/of andere landen.

Alle andere in deze documentatie genoemde producten zijn handelsmerken of geregistreerde handelsmerken van hun respectieve eigenaars.

#### **Garantie**

I.R.I.S. geeft geen garanties af met betrekking tot dit materiaal, met inbegrip van maar niet beperkt tot impliciete garanties van geschiktheid voor een bepaald doel.

I.R.I.S. kan niet aansprakelijk worden gesteld voor eventueel voorkomende fouten of voor incidentele of gevolgschade gerelateerd aan het aanleveren, de kwaliteit of het gebruik van dit materiaal.

#### **Veiligheidsinstructies**

### Leef deze **veiligheidsinstructies** na bij het **installeren** en **gebruiken van de scanner**:

- Lees deze instructies aandachtig door en leef alle waarschuwingen en instructies in dit document na.
- Plaats de scanner dicht genoeg bij de computer zodat de interfacekabel er gemakkelijk bij komt.
- Gebruik de scanner nooit met vochtige of natte handen, niet mobiel en niet als vast apparaat.
- Wanneer u dit product aansluit op een computer of een ander bedraad apparaat, let dan op de juiste richting van de connectoren. Elke connector heeft slechts één juiste richting. Als een connector in de verkeerde richting aangesloten wordt, dan kunnen beide apparaten die verbonden zijn door de kabel beschadigd raken.
- Stop geen voorwerpen in de openingen. Deze kunnen gevaarlijke spanningspunten raken of onderdelen kortsluiten en elektrocutiegevaar veroorzaken.
- Plaats het product en de ScanPad op een vlakke, stabiele ondergrond die groot genoeg is om het product er veilig op te laten staan en het document te scannen.
- Haal de scanner nooit uit elkaar.
- Als het product oververhit raakt, als er rook of een ongebruikelijke geur uitkomt of als het verkleurt of vervormd raakt, schakel de scanner dan onmiddellijk uit, verwijder indien van toepassing de batterijen en koppel de kabels los. Gebruik de scanner niet meer en neem contact op met uw leverancier of met de IRIS-klantenservice voor instructies over de te volgen procedure.
- Zorg ervoor dat de scanner niet valt en dat er niets op kan vallen.
- Plaats of bewaar de scanner niet buiten, in een auto, in de buurt van warmtebronnen of op plaatsen waar vuil, stof, schokken, trillingen, condensvorming, hoge temperaturen, zonlicht, fel licht of snelle temperatuurs- of vochtigheidsschommelingen kunnen voorkomen.
- Probeer de scanner of de bijbehorende accessoires nooit uit elkaar te halen, te modificeren of zelf te repareren.

#### **FCC-voorschriften**

Dit apparaat is getest en voldoet aan de grenswaarden voor digitale apparatuur van klasse B, overeenkomstig hoofdstuk 15 van de FCCvoorschriften. Deze grenswaarden zijn opgesteld om een redelijke bescherming tegen schadelijke interferentie in een woonomgeving te kunnen bieden. Dit apparaat genereert en gebruikt radiofrequentie-energie en kan deze ook afgeven. Indien het apparaat niet geïnstalleerd en gebruikt wordt overeenkomstig de gebruikershandleiding, dan kan dit leiden tot schadelijke interferentie voor radiocommunicatie.

Er bestaat geen garantie dat dit apparaat in alle gevallen geen interferentie veroorzaakt. Als dit apparaat schadelijke interferentie voor de ontvangst van radio- of televisiesignalen veroorzaakt (wat kan worden vastgesteld door het apparaat in en uit te schakelen), dan wordt de gebruiker verzocht te proberen de interferentie door een van de volgende maatregelen te corrigeren:

- Vergroot de afstand tussen de apparatuur en de radio of tv.
- Sluit het apparaat aan op een stopcontact in een andere groep dan de ontvanger.

• Vraag uw leverancier of een ervaren radio/tv-technicus om advies. Dit apparaat voldoet aan hoofdstuk 15 van de FCC-voorschriften. Het apparaat mag alleen onder de volgende twee voorwaarden worden gebruikt:

(1) dit apparaat veroorzaakt geen schadelijke interferentie en (2) dit apparaat accepteert alle interferentie die het ontvangt, inclusief interferentie die kan leiden tot een ongewenste werking. Wijzigingen of aanpassingen die niet expliciet goedgekeurd zijn door IRIS kunnen het recht van de gebruiker om het apparaat te gebruiken tenietdoen. Om te blijven voldoen aan de FCCvoorschriften, moeten bij dit apparaat afgeschermde kabels worden gebruikt.

# CE FC

#### **Richtlijnen van de Europese Unie**

Producten met de CE-markering voldoen aan de volgende EU-richtlijnen:

- Laagspanningsrichtlijn 2014/35/EG
- EMC-richtlijn 2014/30/EG
- RoHS-richtlijn 2011/65/EU betreffende de beperking van bepaalde gevaarlijke stoffen
- Radioapparatuurrichtlijn (RED; Radio Equipment Directive) (2014/53/EU)

De CE-markering van dit product is geldig indien het gevoed wordt door de juiste van een CE-markering voorziene wisselstroomadapter geleverd door I.R.I.S. n.v.

Dit product voldoet aan de klasse B-grenswaarden van EN 55022, EN 55024, de veiligheidseisen van EN 60950 en de RoHS-vereisten van EN 50581.

## **Verwijderen van afgedankte apparatuur** door particuliere huishoudens in de Europese Unie

Als dit symbool op het product of op de bijbehorende verpakking staat, mag u het product niet weggooien met het huishoudafval. Ter bescherming van de gezondheid van de mens en het milieu dient het te worden ingeleverd bij de daarvoor bestemde inzamel- en recyclinginstanties. Neem voor meer

informatie over waar u uw oude apparatuur kunt inleveren voor recycling contact op met de lokale instanties, uw afvalophaaldienst of de winkel waar u het product aangeschaft heeft.

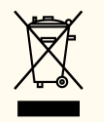

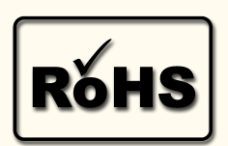

## **BIJLAGE A: Manueel activeren**

### 1. Inleiding

Om de **applicatie manueel te activeren,** moet u gebruikmaken van een **online** tool, **Sentinel EMS** genoemd. In deze tool wordt uw **activeringscode** een **Entitlement ID (EID)** genoemd.

2. Hoe kan ik Readiris Dyslexic manueel activeren met een Entitlement ID (EID)?

Stap 1: Inloggen

- 1) Ga online naar <https://irissa.prod.sentinelcloud.com/ems/customerLogin.html>
- 2) Selecteer in het **venster Customer Login** de optie **EID** in de vervolgkeuzelijst.
- 3) Plak uw **EID** in het tekstvak **Entitlement ID**.
- 4) Klik op **Login**.

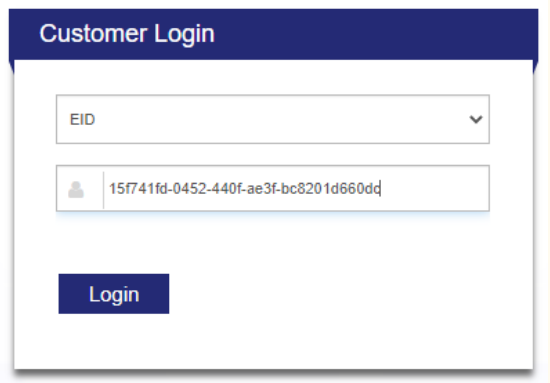
- Stap 2: Gebruikersregistratie
- 1) Klik op **Later registreren** (rechtsboven)

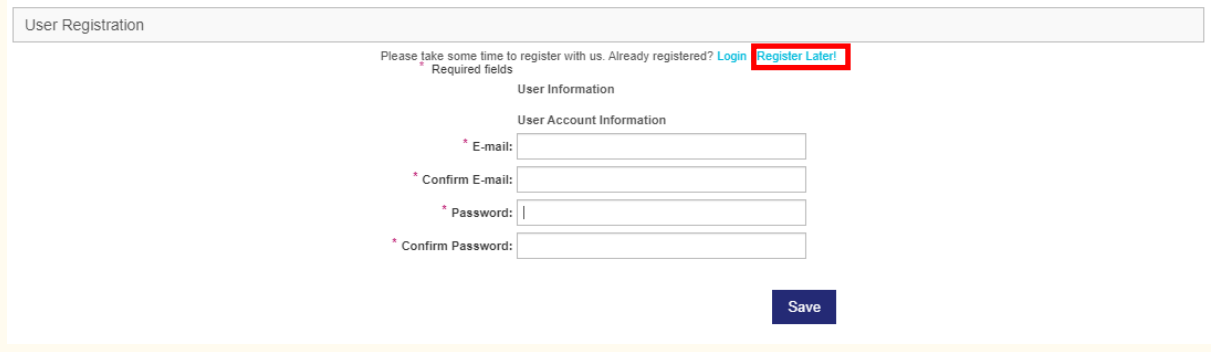

## Stap 3: Manueel activeren

1) In het detailvenster "Associated Product and Features" is het bijbehorende product geselecteerd. Klik op **Activeren**.

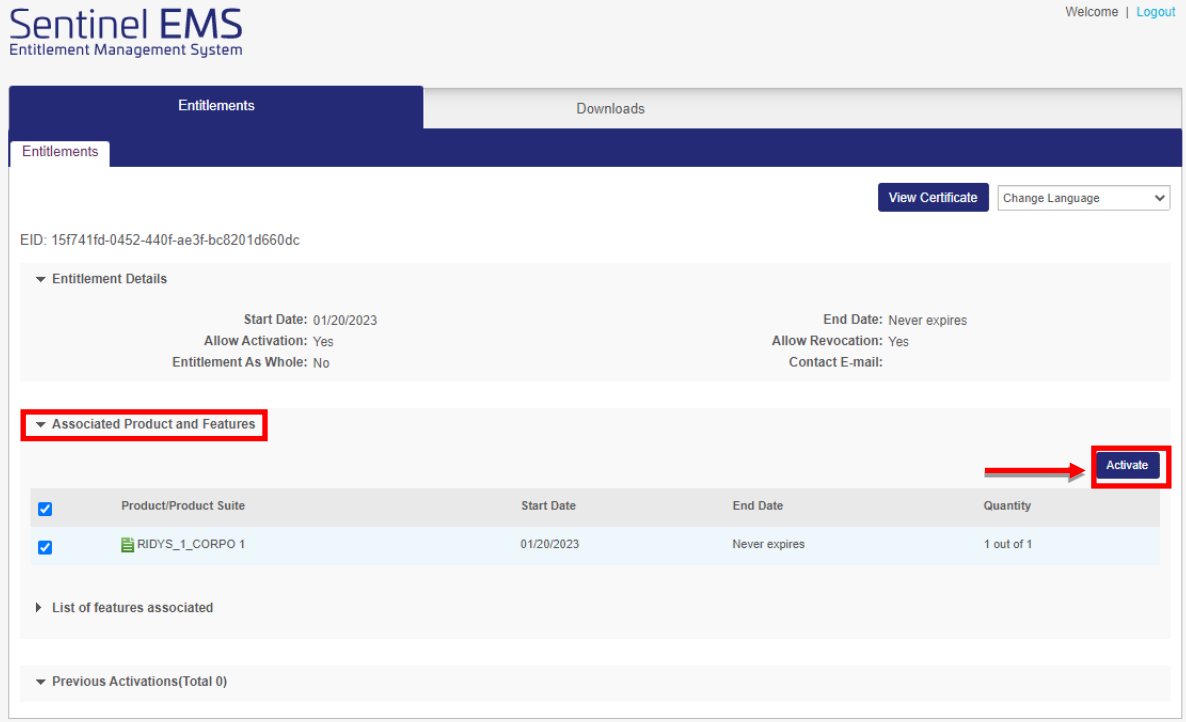

2) Neem in **Readiris Dyslexic** de **Computer-ID** (eerste asterisk \* inbegrepen) in het **pop-upvenster Activering > Manueel activeren**

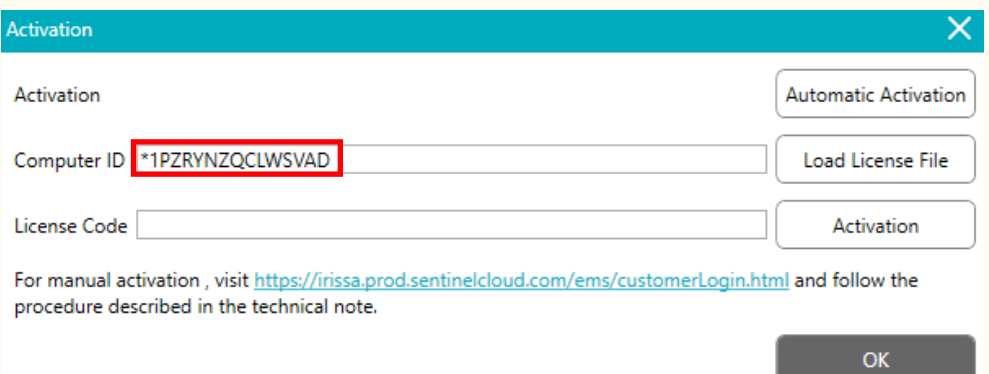

3) Kopieer deze **Computer-ID** in **EMS** in het tekstvak**Client 1 info**. Laat alle andere tekstvakken of selectievakjes leeg zoals in de figuur.

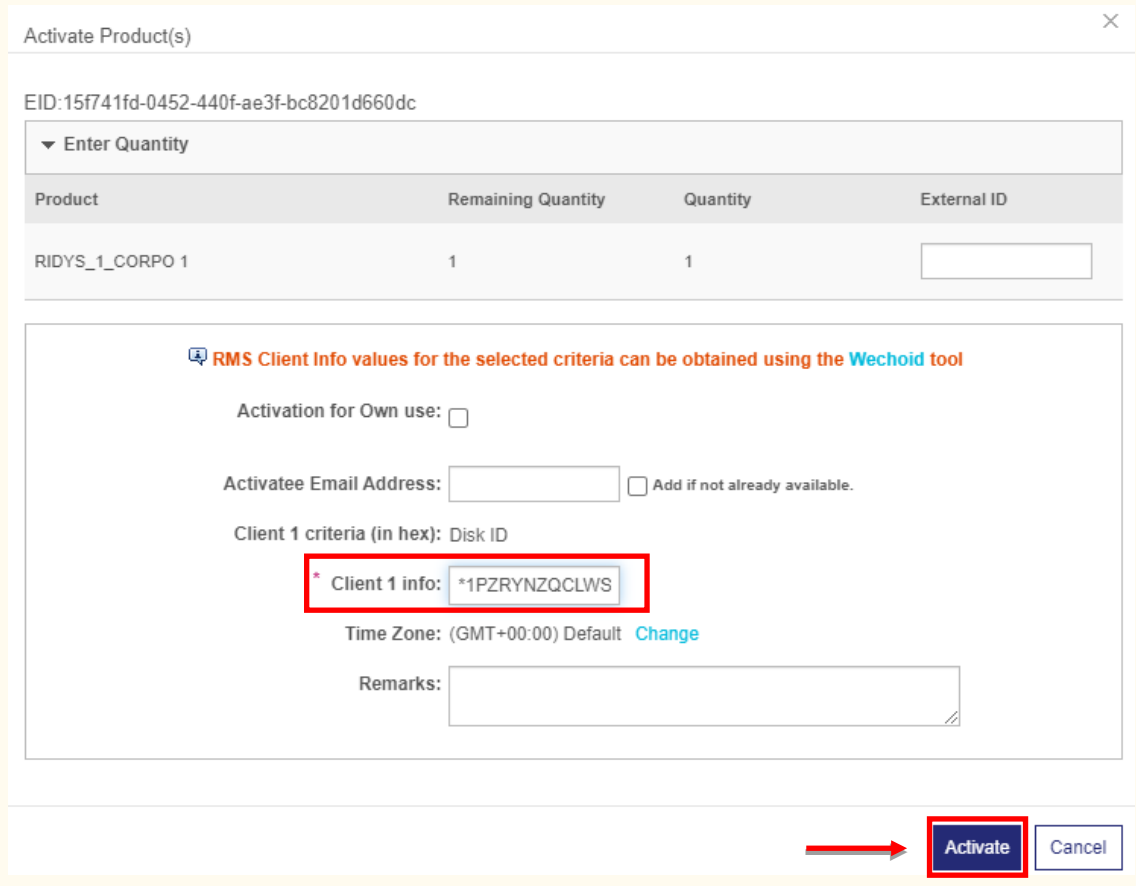

4) Klik op **Activeren**.

## Gebruikershandleiding – Readiris™ Dyslexic

**5)** In het volgende scherm ziet u een tekenreeks met de licentie die u kunt gebruiken door te klikken op **Opslaan naar bestand**. Het bestand wordt gedownload op uw lokale apparaat. **Kopieer en plak het bestand op een USB-stick om dit op een ander apparaat te gebruiken.** 

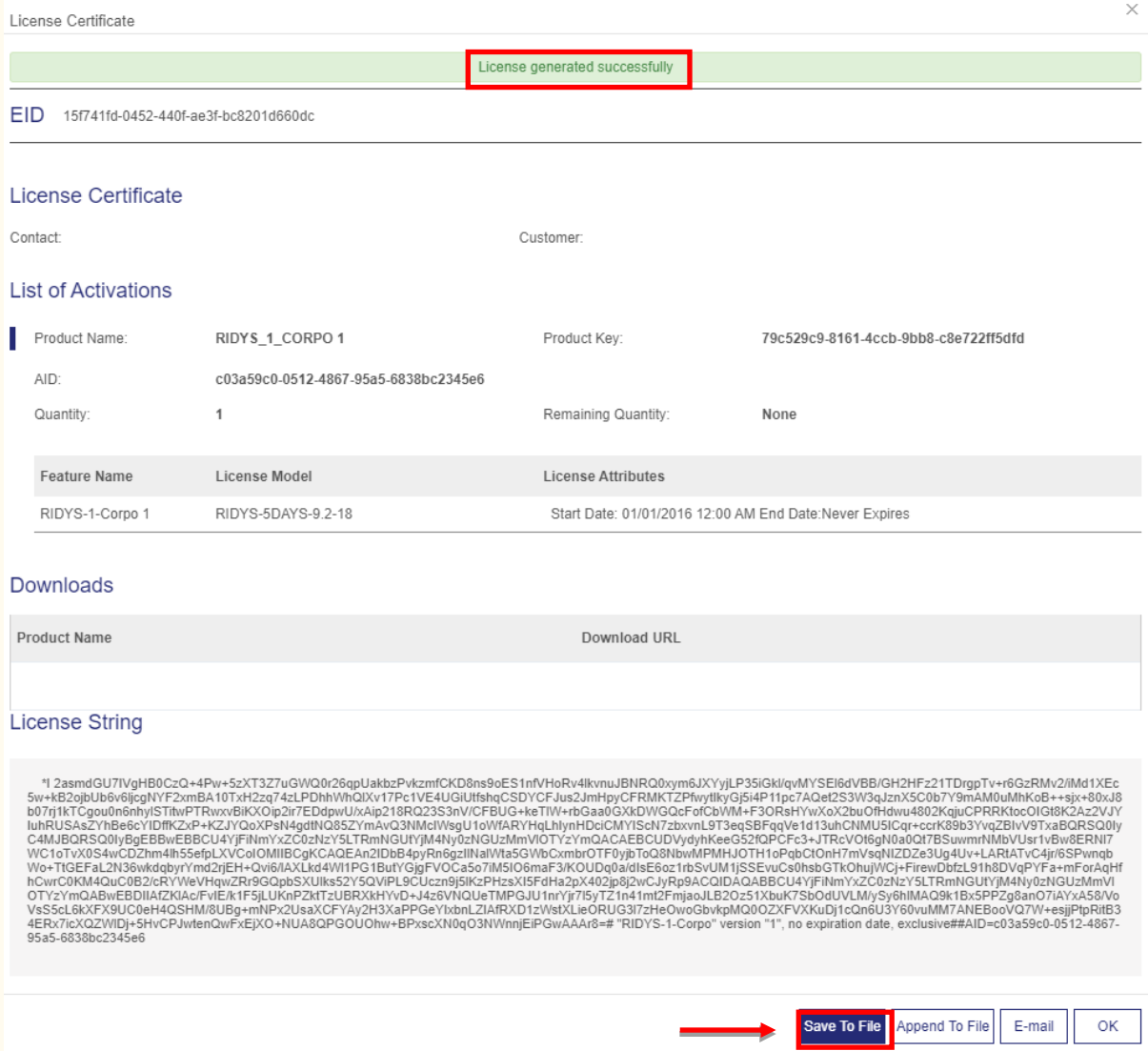

- 6) Ga terug naar **Readiris Dyslexic** en klik in het **pop-upvenster Activering > Manueel activeren** op **Licentiebestand laden**. Er wordt een bestandenverkenner geopend. Selecteer het licentiebestand op de USBstick. De tekenreeks met de licentie wordt geüpload in het veld met de licentiecode.
- 7) Klik op **Activering**.

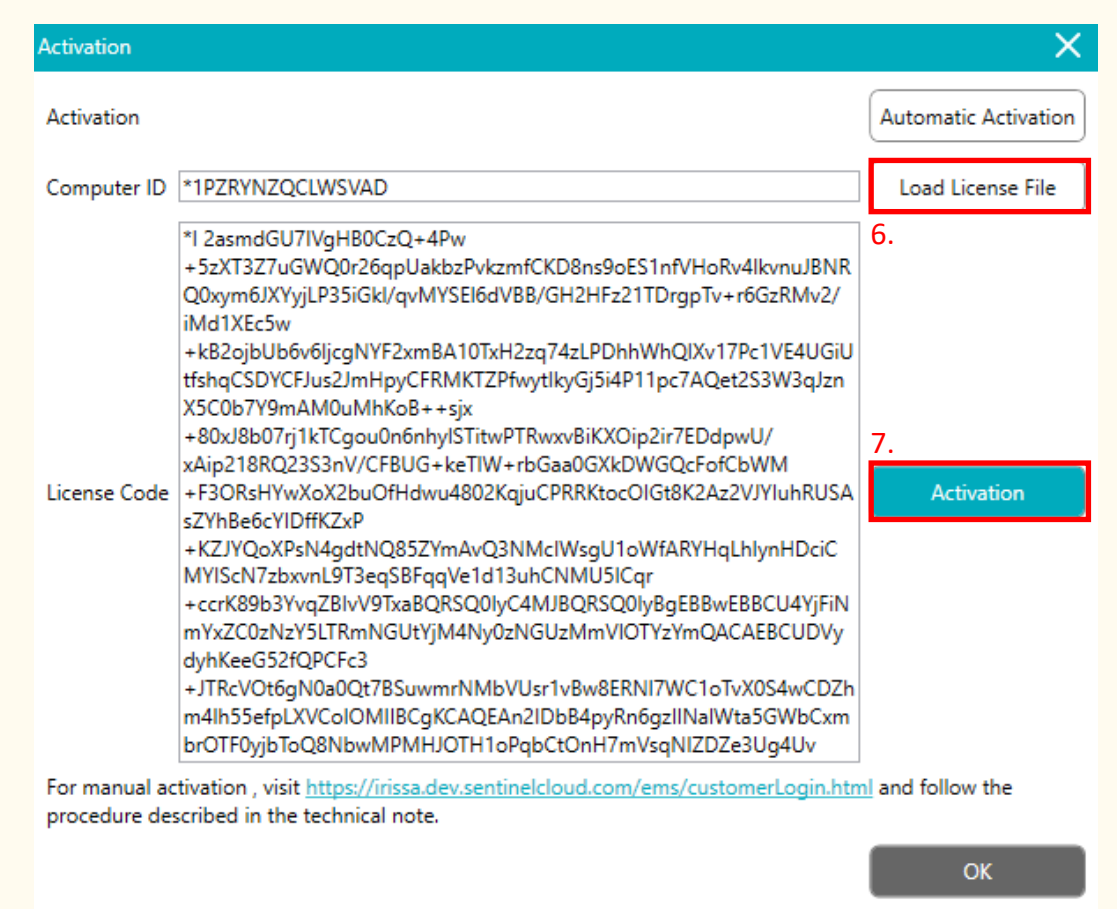

Als een fout optreedt, neem dan contact op met onze [productondersteuning.](http://www.irislink.com/support/)